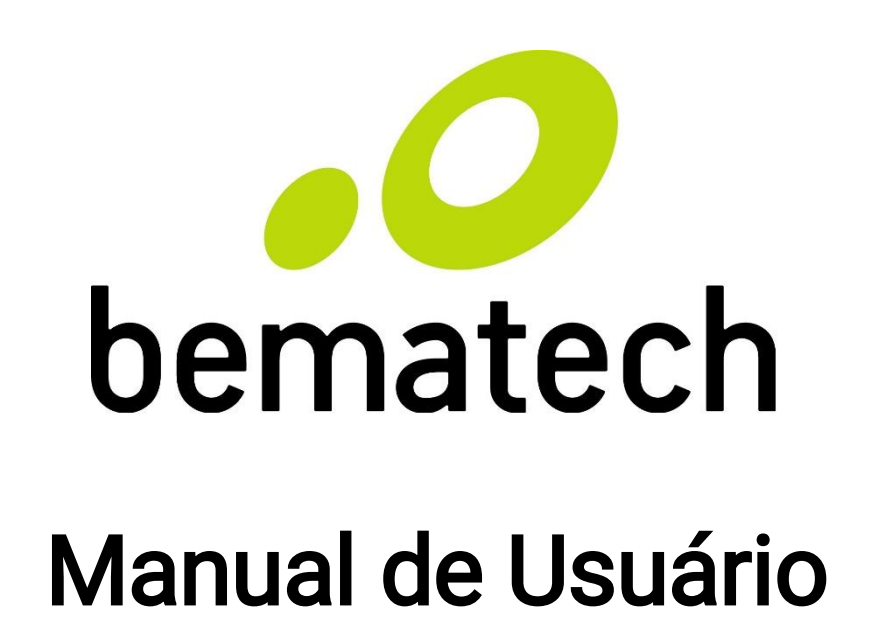

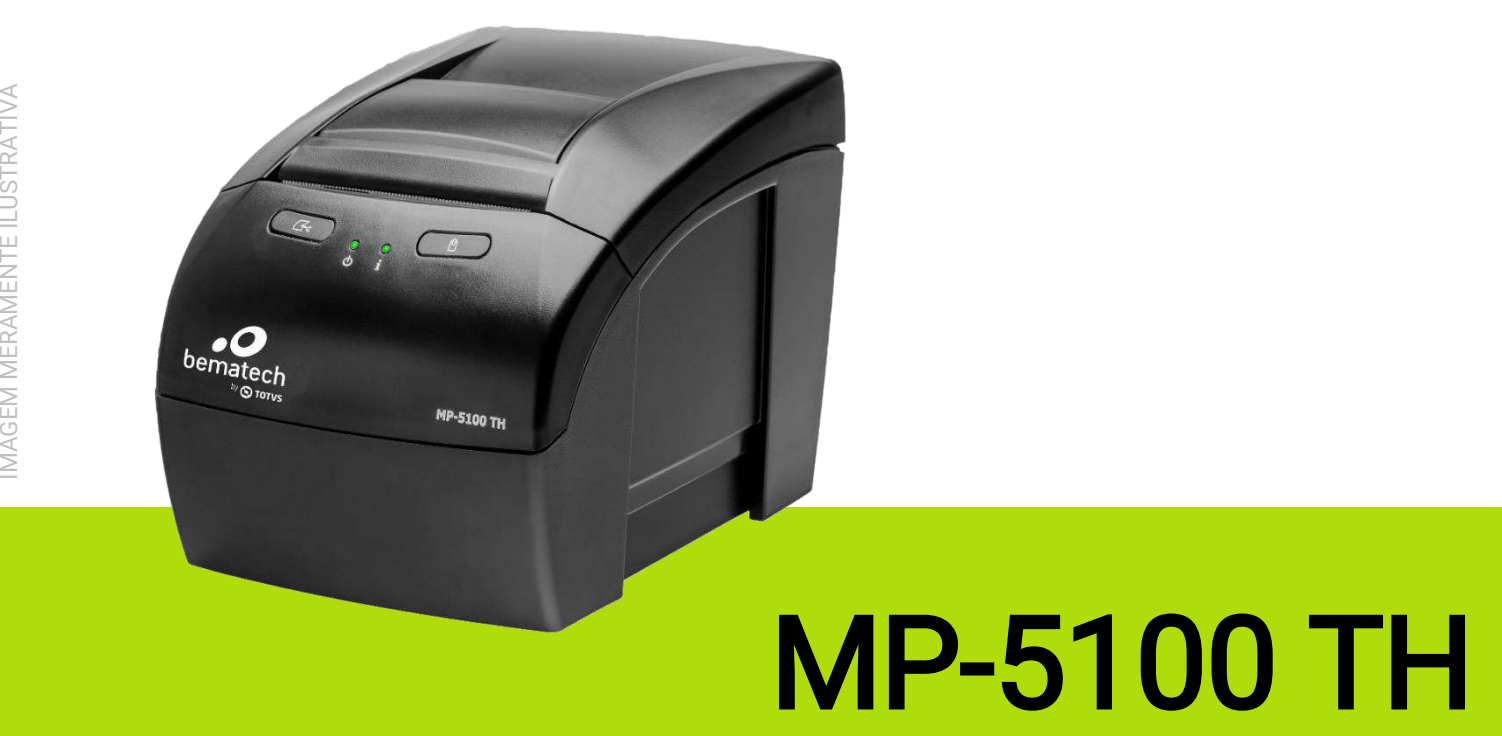

# **MP-5100 TH**

Manual de Usuário da impressora MP-5100 TH Código: 501009940 – Revisão 1.0 Novembro de 2017 Copyright © Bematech HW Ltda., São José dos Pinhais, Brasil Todos os direitos reservados

Nenhuma parte dessa publicação pode ser copiada, reproduzida, adaptada ou traduzida sem a permissão prévia por escrito da Bematech HW Ltda., exceto quando permitido por direitos de patente.

As informações contidas nessa publicação são puramente informativas, sujeitas a alterações sem prévio aviso. Além disso, a empresa não se responsabiliza pelo uso de tais informações. No entanto, a medida que os aperfeiçoamentos do produto forem implementados, a Bematech HW Ltda. envidará todo esforço possível para fornecer informações atualizadas sobre os produtos descritos nesta publicação. A mais recente versão deste manual pode ser obtida no site da Bematech na Internet:

#### [www.bematech.com.br](http://www.bematech.com.br/)

A despeito das outras exceções contidas neste Manual, o Comprador deste produto ou os terceiros envolvidos assumem as consequências e a responsabilidade com resultado de: (a) uso intencional para quaisquer aplicações impróprias, involuntárias ou não autorizadas deste produto, incluindo qualquer fim específico; (b) modificações, reparações ou alterações não autorizadas deste produto; (c) uso do produto sem que sejam seguidas as instruções de operação e manutenção da Bematech HW Ltda.; (d) uso do produto como parte de sistemas ou outras aplicações em que qualquer falha do mesmo possa criar situações propícias a danos pessoais ou materiais. Nos casos acima descritos, a Bematech HW Ltda. e seus diretores, administradores, funcionários, subsidiárias, afiliadas e revendedores não serão considerados responsáveis ou chamados a responder por quaisquer reivindicações, custos, danos, perdas, despesas e quaisquer outros danos diretos ou indiretos, assim como por reivindicações que alegarem negligência por parte da Bematech HW Ltda. em relação ao projeto ou fabricação do produto.

A Bematech HW Ltda. não se responsabiliza por quaisquer danos ou problemas decorrentes do uso de quaisquer opções ou consumíveis que não sejam os designados como produtos originais da Bematech ou produtos aprovados pela Bematech HW Ltda. Todos os nomes e logotipos de produtos mencionados nesta publicação podem ser marcas registradas de seus respectivos proprietários e são aqui reconhecidos como tal.

As garantias dos produtos correspondem apenas àquelas expressamente mencionadas no Guia de Referência Rápida. A Bematech HW Ltda. rejeita toda e qualquer garantia implícita para o produto, incluindo (mas sem limitar-se a) garantias implícitas de mercantilidade ou adequação para fins específicos. Além disso, a Bematech HW Ltda. não será responsabilidade ou sujeita a responder por quaisquer danos especiais, incidentais ou consequências ou até mesmo ganhos ou lucros cessantes decorrentes do uso do produto pelo Comprador, pelo Cliente ou por terceiros.

## Prefácio

#### <span id="page-2-1"></span><span id="page-2-0"></span>Aviso

Este material é tanto para Clientes quanto para uso interno da Bematech HW Ltda. e suas Assistências Técnicas Autorizadas. Nenhuma parte deste documento pode ser reproduzida, transmitida, armazenada, transcrita em qualquer forma ou meio sem autorização expressa da Bematech. Todas as imagens e fotos nesse manual são meramente ilustrativas.

O material neste guia é informativo apenas – porém, alterações tanto no produto quanto nas informações deste manual podem ocorrer sem aviso prévio. Para a revisão mais recente deste item, acessar o site [www.bematech.com.br.](http://www.bematech.com.br/)

#### <span id="page-2-2"></span>Quem deve ler esse manual

Esse manual é destinado aos clientes da Bematech HW Ltda., para o próprio uso da mesma e de seus funcionários.

#### <span id="page-2-3"></span>Outras publicações relacionadas

Guia de Referência Rápida

O Guia de Referência Rápida vem juntamente com o produto dentro da embalagem do mesmo.

#### <span id="page-2-4"></span>Telefone para contato

- Suporte para equipamentos: 0800 644 2362
- **Para outros fins acesse: [www.bematech.com.br](http://www.bematech.com.br/)**

#### <span id="page-2-5"></span>Informação sobre Descarte do Produto

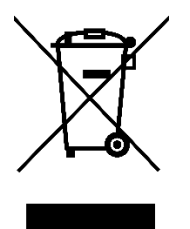

Esse símbolo indica que seu produto eletrônico não pode ser jogado no lixo comum, mas precisa ser descartado da maneira correta. Quando o tempo de vida do produto acabar, consulte a Bematech ou suas autoridades locais para saber mais como fazer a correta reciclagem do produto.

#### <span id="page-3-0"></span>Informações de Segurança

Essa seção apresenta informações importantes quanto a manutenção da segurança e do uso efetivo do produto. Por favor, leia cuidadosamente e guarde tais informações em um local acessível.

Antes de instalar o produto e seus dispositivos, leia o Guia de Referência Rápida.

- Para prevenir choques elétricos ou até mesmo descargas, desconecte o cabo de alimentação da tomada e os cabos de comunicação do produto antes de fazer qualquer alteração no produto.
- Desconecte os cabos de alimentação antes de instalar algum dispositivo no produto. Antes de conectar ou remover algum cabo de comunicação, tenha certeza de que os cabos de alimentação estão desconectados.
- Procure por uma assistência técnica credenciada antes de instalar qualquer tipo de adaptador ou extensão nos cabos de alimentação. A mal instalação poderá ocasionar a interrupção do aterramento do circuito.
- Tenha certeza de que voltagem da tomada aonde o produto será instalado está de acordo com a necessidade do produto. Se não tem certeza quanto a voltagem na sua área, contate a sua companhia elétrica local.
- Se os conectores de alimentação estiverem quebrados ou danificados, não os tente consertar. Contate um serviço técnico qualificado para realização do conserto.
- Não retire o pino de aterramento do cabo de energia, isso interromperá o aterramento do produto. Podendo assim causar danos ao produto e ao usuário.
- Antes de usar o produto, tenha certeza que os cabos estão corretamente conectados e os cabos de alimentação não estão danificados. Se você notar qualquer defeito, contate o seu revendedor ou assistência técnica imediatamente.
- Para evitar curto circuitos, mantenha clipes de papel, parafusos e grampos longe dos conectores, portas de comunicação e do circuito do produto.
- Evite poeira, umidade e temperaturas extremas. Não coloque o produto em locais com água.
- Esta impressora está equipada com uma serrilha para a realização do corte do cupom. Ao cortar o cupom, trocar a bobina ou realizar qualquer tipo de modificação que este manual instrui, não toque com os dedos ou partes da mão nos dentes da serrilha, sob risco de dano à integridade física.
- Ao abrir a impressora, tome cuidado para não tocar na cabeça térmica de impressão, ela poderá estará quente.
- Coloque o produto em superfícies estáveis.
- Se você encontrar problemas técnicos com o produto, contate um serviço técnico credenciado pela Bematech HW Ltda. ou o seu revendedor.

### Sumário

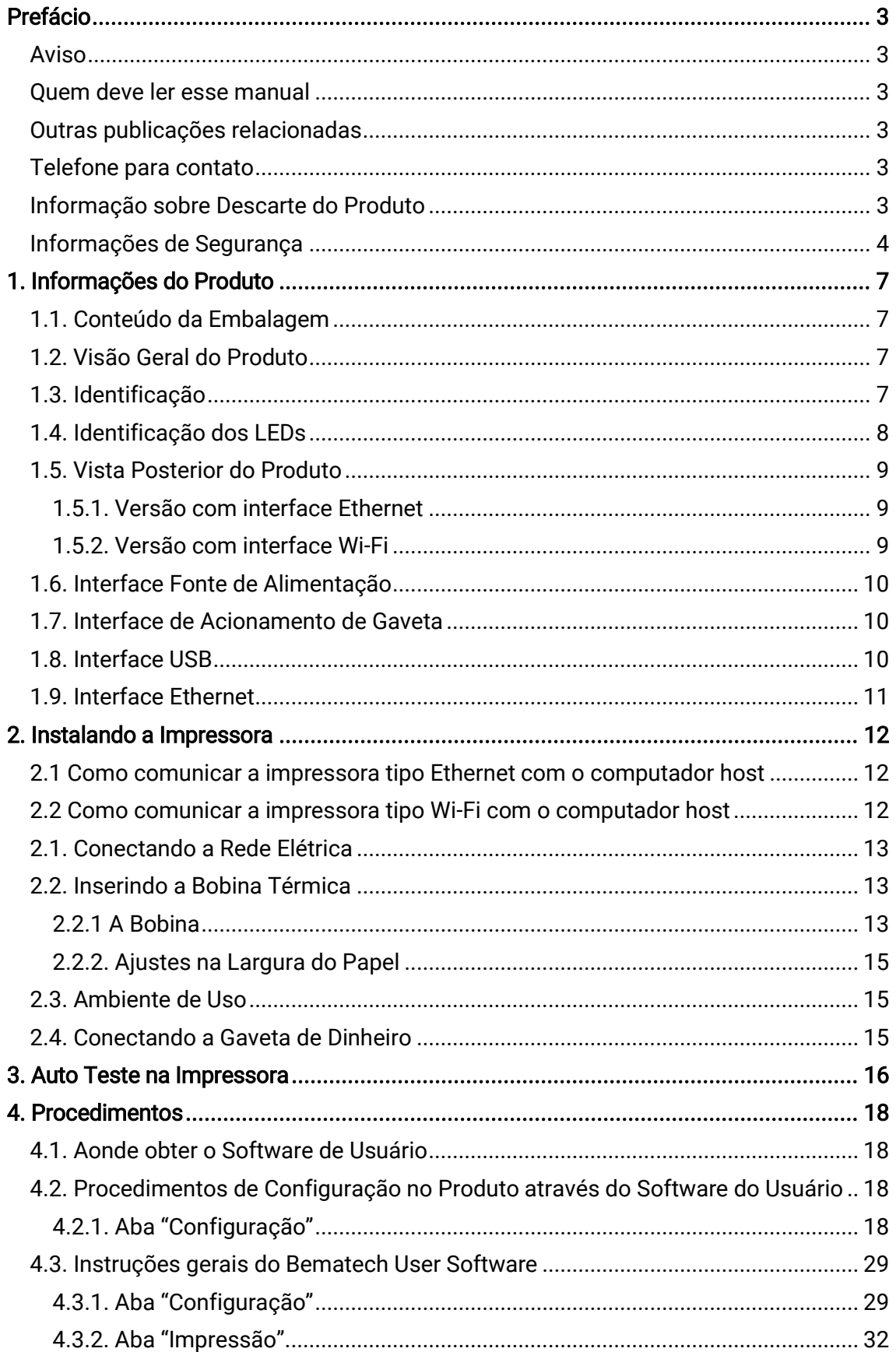

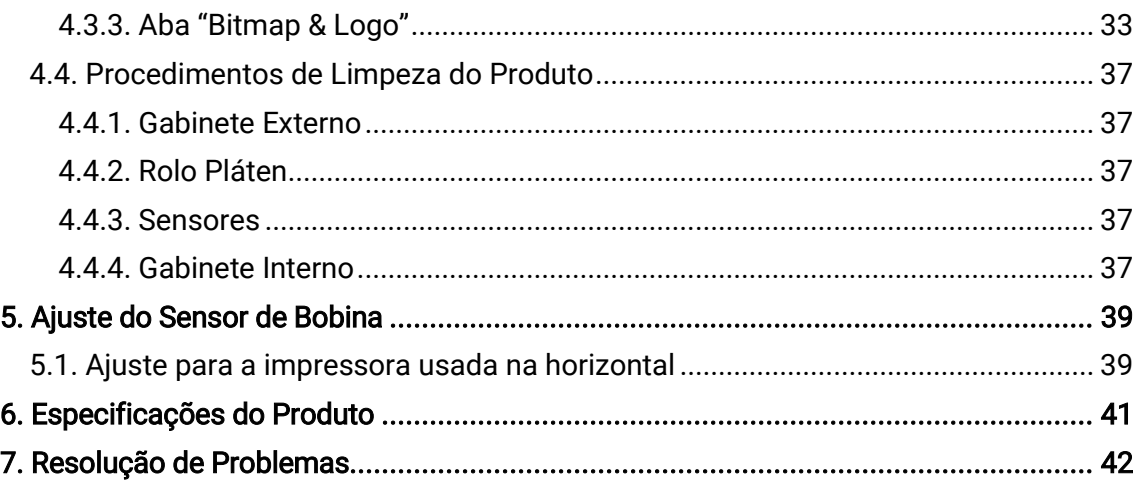

## <span id="page-6-0"></span>1. Informações do Produto

A MP-5100 TH é uma impressora térmica desenvolvida com o objetivo de melhorar o desempenho de frente de caixa. Devido à sua velocidade de impressão superior, filas podem ser reduzidas. Além disso, cada versão da impressora possui duas interfaces de instalação disponíveis, USB e Ethernet, ou USB e Wi-Fi, o que possibilita maior versatilidade no momento de instalar o produto na frente de caixa.

#### <span id="page-6-1"></span>1.1. Conteúdo da Embalagem

No interior da embalagem do produto encontram-se os seguintes itens. Se algum deles estiver faltando ou estiver com algum defeito, contate seu Revendedor imediatamente. Guarde a embalagem para um eventual transporte.

■ Impressora MP-5100 TH Guia de Referência Rápida

<span id="page-6-2"></span>1.2. Visão Geral do Produto

- 
- Antena + Adaptador (versão com Wi-Fi)<sup>1</sup> · Cabo Ethernet (versão com Ethernet)<sup>1</sup>
- Cabo de Energia
- 
- Fonte de Alimentação Cabo de Comunicação USB
	-

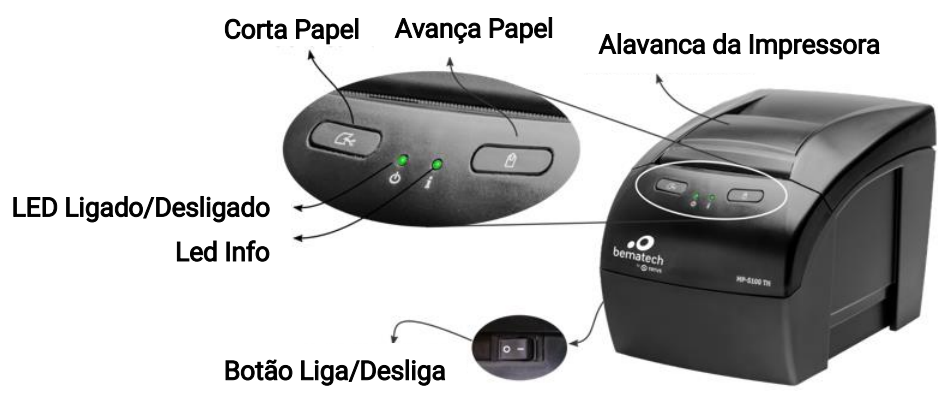

#### <span id="page-6-3"></span>1.3. Identificação

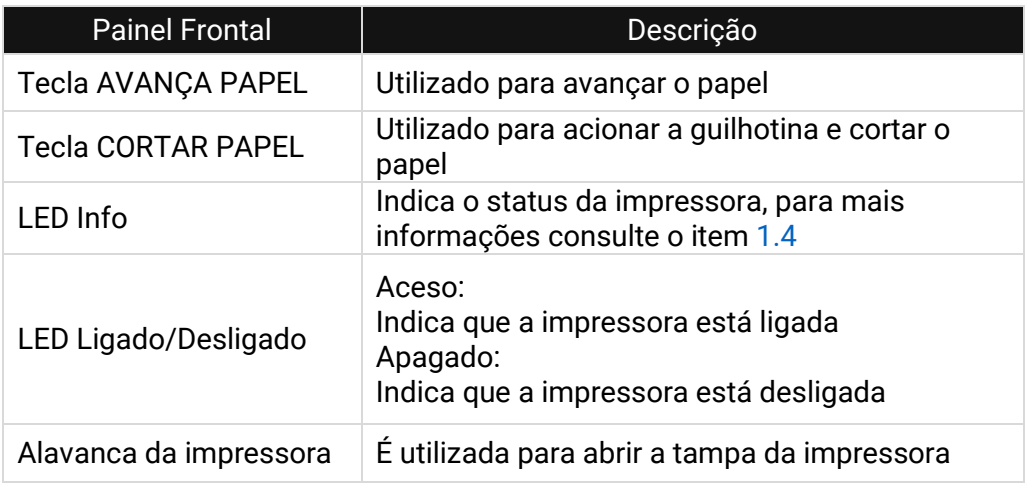

<sup>1</sup> Depende da versão adquirida.

#### <span id="page-7-0"></span>1.4. Identificação dos LEDs

A impressora MP-5100 TH irá transmitir mensagens de luz através do LED Informação (**i**). A informação poderá variar desde status "Pronto para imprimir" até avisos de erro crítico, que poderá resultar na troca de módulos específicos na impressora.

Na tabela abaixo, você poderá ver as mensagens dadas pela impressora e as maneiras de corrigir erros comuns que poderão acontecer.

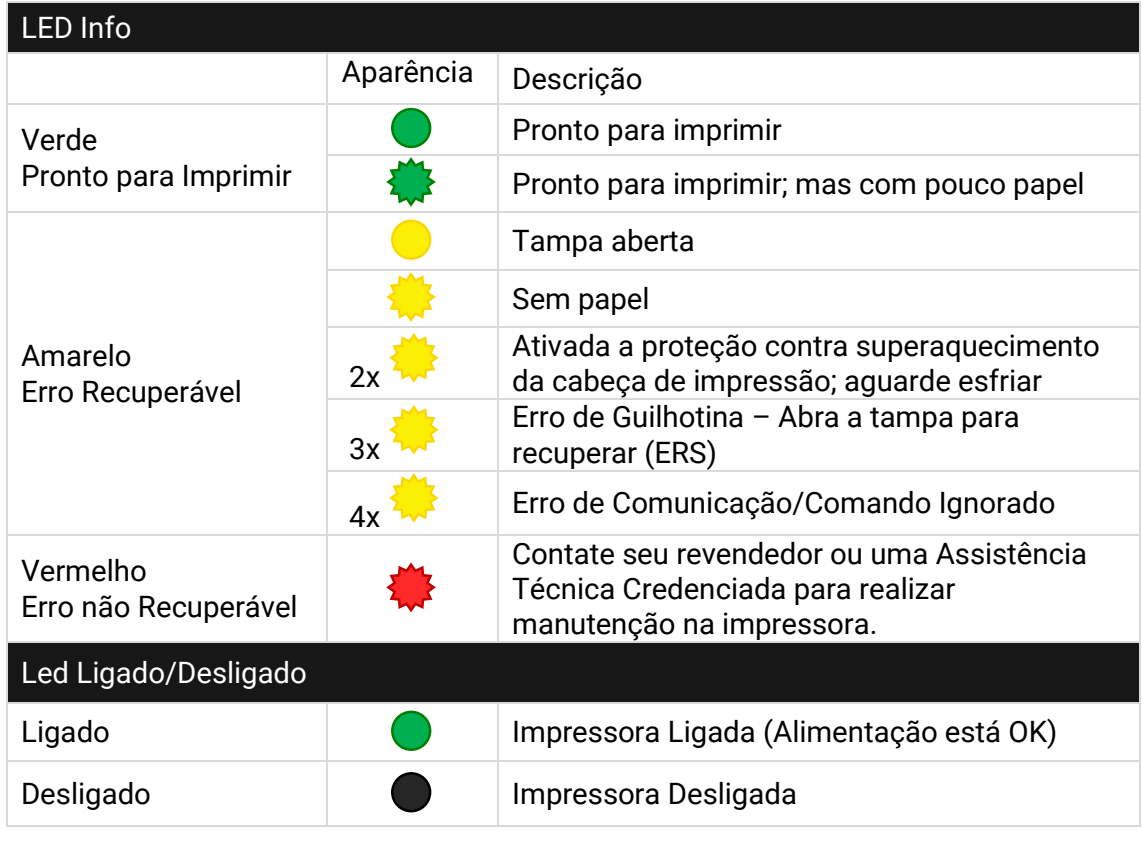

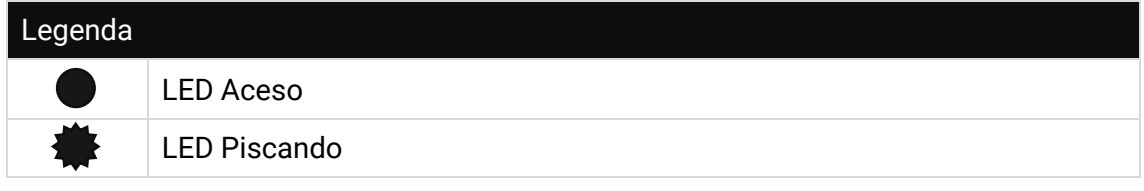

Nos casos em que o LED Informação ficar vermelho, ou em caso de dúvidas, entre em contato com a Bematech através do telefone 0800 644 BEMA (2362) ou procure uma Assistência Técnica Credenciada mais próxima.

#### <span id="page-8-0"></span>1.5. Vista Posterior do Produto

<span id="page-8-1"></span>1.5.1. Versão com interface Ethernet

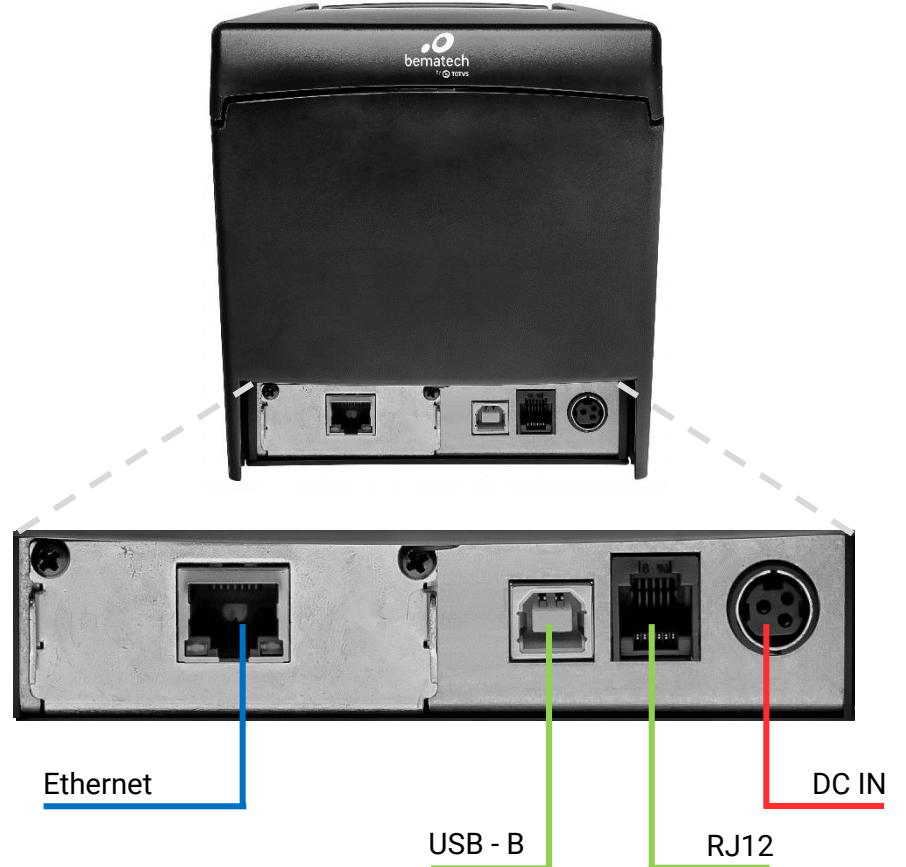

<span id="page-8-2"></span>1.5.2. Versão com interface Wi-Fi

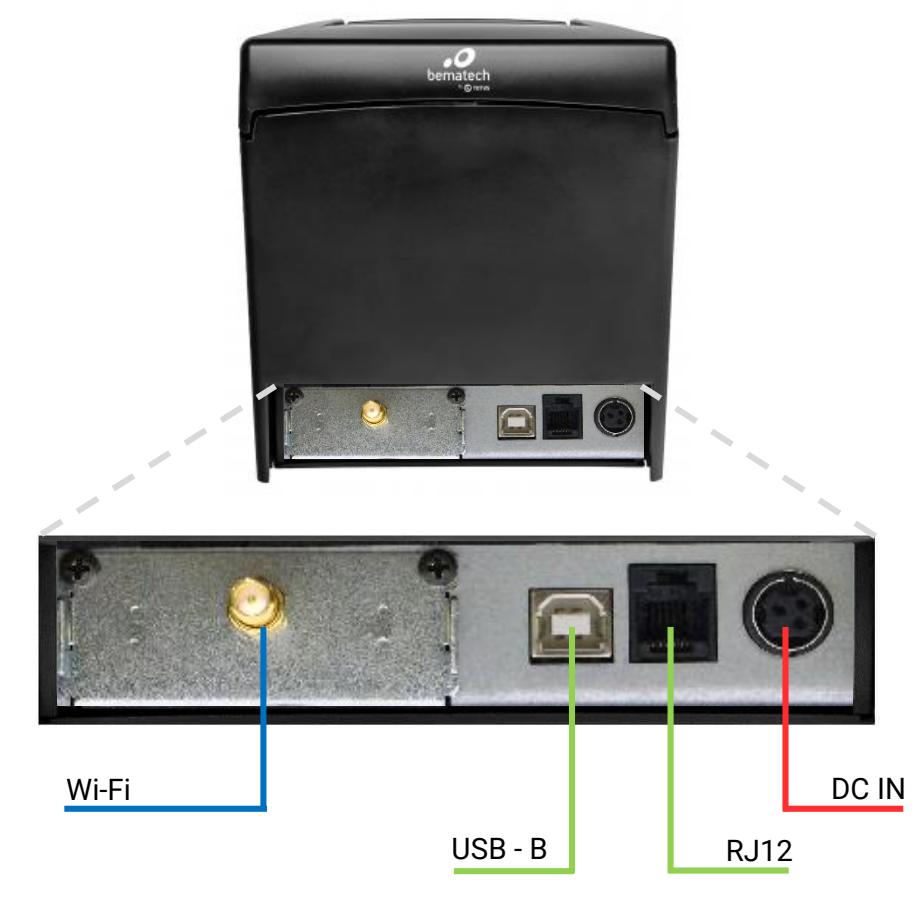

#### <span id="page-9-0"></span>1.6. Interface Fonte de Alimentação

Entrada da fonte de alimentação 110/220V. Saída da fonte de alimentação 24V, 2.5A.

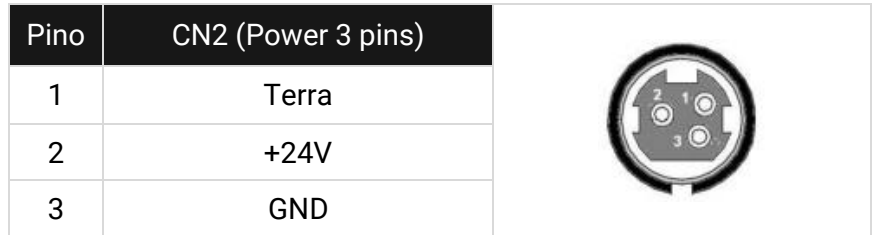

#### <span id="page-9-1"></span>1.7. Interface de Acionamento de Gaveta

Através desta interface a impressora é capaz de ativar o solenoide de abertura da gaveta de dinheiro. O comando para ativar o solenoide (gaveta) é feito através do software do usuário, o qual comunica-se com a impressora através da interface USB.

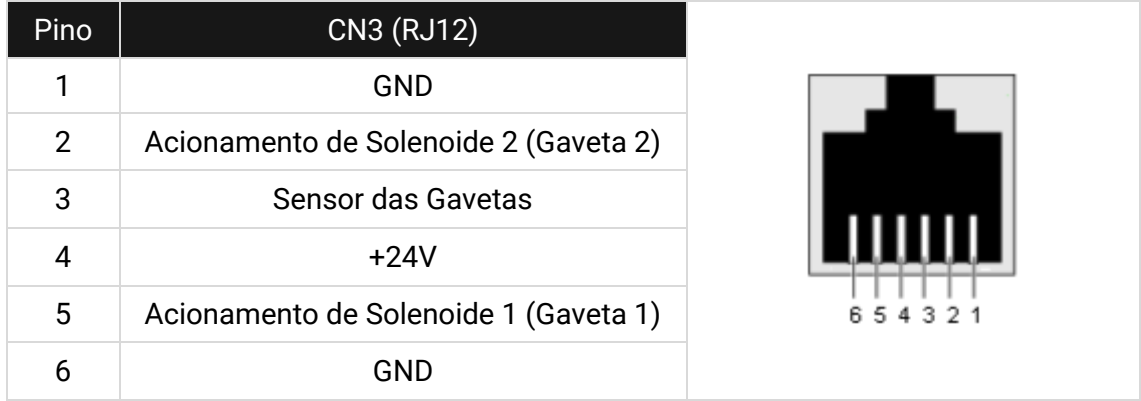

#### <span id="page-9-2"></span>1.8. Interface USB

Interface USB de configuração da impressora com o computador do usuário; a porta serve para realizar configurações da impressora e para imprimir cupons.

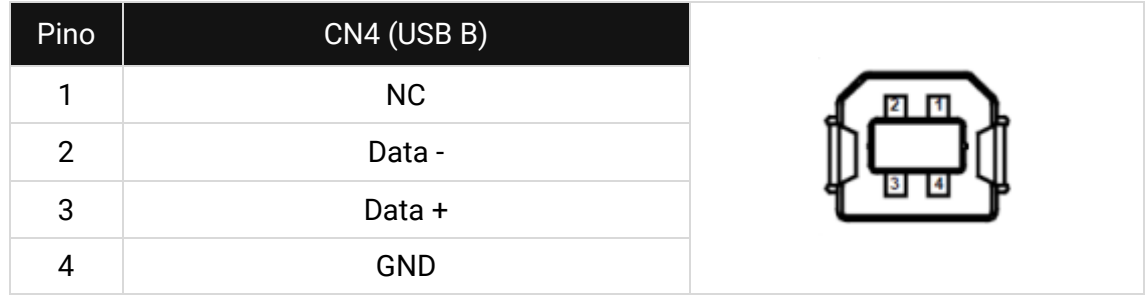

#### <span id="page-10-0"></span>1.9. Interface Ethernet

O conector Ethernet é do tipo RJ45 e serve para configuração e impressão de cupons.

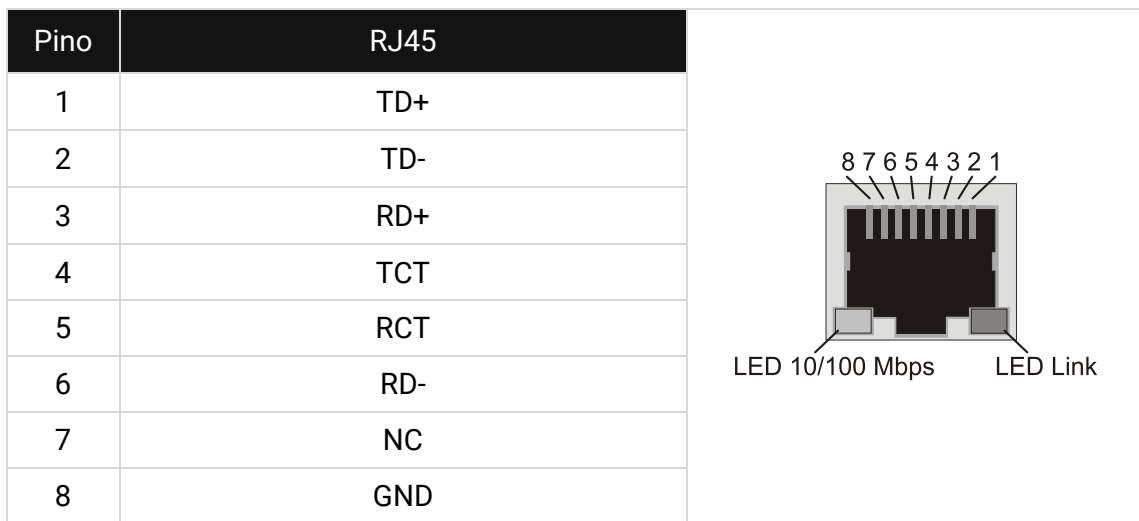

#### 1.10. Interface Wi-Fi

O conector para antena Wi-Fi é do tipo SMA (M) e serve para conexão com a rede sem fio.

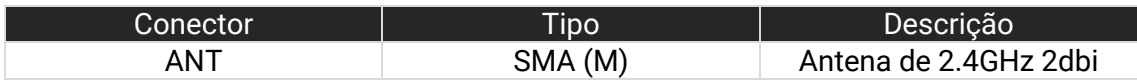

## <span id="page-11-0"></span>2. Instalando a Impressora

As imagens abaixo mostram como são as configurações de comunicação principais entre a impressora MP-5100 TH e o computador host.

# $\overline{0}$

#### <span id="page-11-1"></span>2.1 Como comunicar a impressora tipo Ethernet com o computador host<sup>1</sup>

<span id="page-11-2"></span>2.2 Como comunicar a impressora tipo Wi-Fi com o computador host<sup>13</sup>

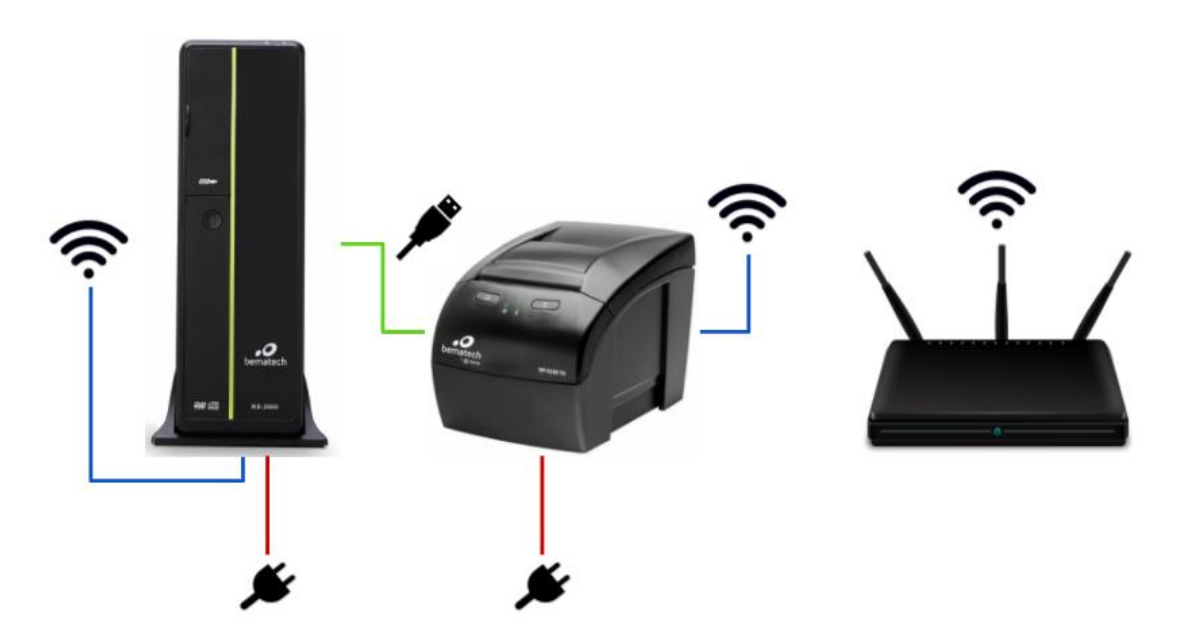

<sup>1</sup>A comunicação USB só é necessária para a configuração Ethernet e Wi-Fi da impressora a partir do software do usuário.

² Caso haja dúvidas quanto à conexão dos cabos, veja o item [1.5.](#page-8-0)

³ Imagem meramente ilustrativa. O RS-2000 da Bematech HW Ldta. não vêm de fábrica com tecnologia Wi-Fi.

#### <span id="page-12-0"></span>2.1. Conectando a Rede Elétrica

Certifique-se que a impressora está desligada e, em caso afirmativo, siga os passos abaixo:

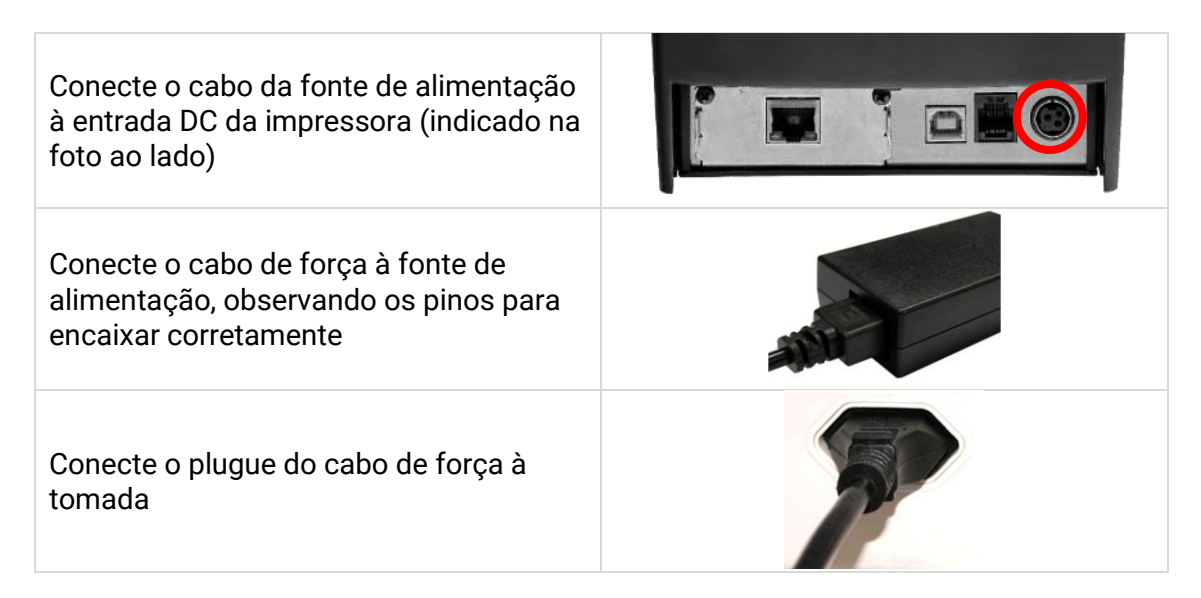

Feito isso, ligue a impressora e verifique se o LED Liga/Desliga, localizado no painel frontal, está aceso.

Nota: A fonte externa trabalha com uma tensão de rede entre 100 e 240V.

Se não houver papel, o LED Info permanecerá piscando na cor amarela até que o papel seja inserido.

#### <span id="page-12-1"></span>2.2. Inserindo a Bobina Térmica

#### <span id="page-12-2"></span>2.2.1 A Bobina

Recomenda-se utilizar uma bobina de papel cujas características encontram-se na tabela a seguir, a fim de preservar os dados impressos contidos nos documentos emitidos e evitar danificar partes da impressora:

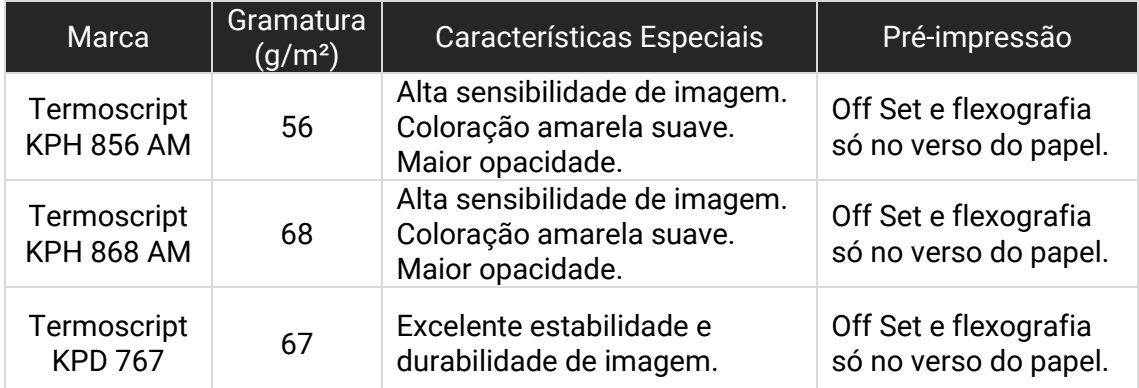

A marca indicada acima pode ser substituída por outra que ofereça a mesma qualidade de manutenção das informações impressas, desde que este fato seja atestado pelo fabricante da impressora, através de processo devidamente formalizado.

O papel deve ser armazenado:

- Em um ambiente com temperatura de 20°C e não superior a 38°C.
- À umidade de, no máximo, 60%.
- Ao abrigo da luz ultravioleta e fluorescente.
- Sem contato com produtos químicos, solventes e plásticos.

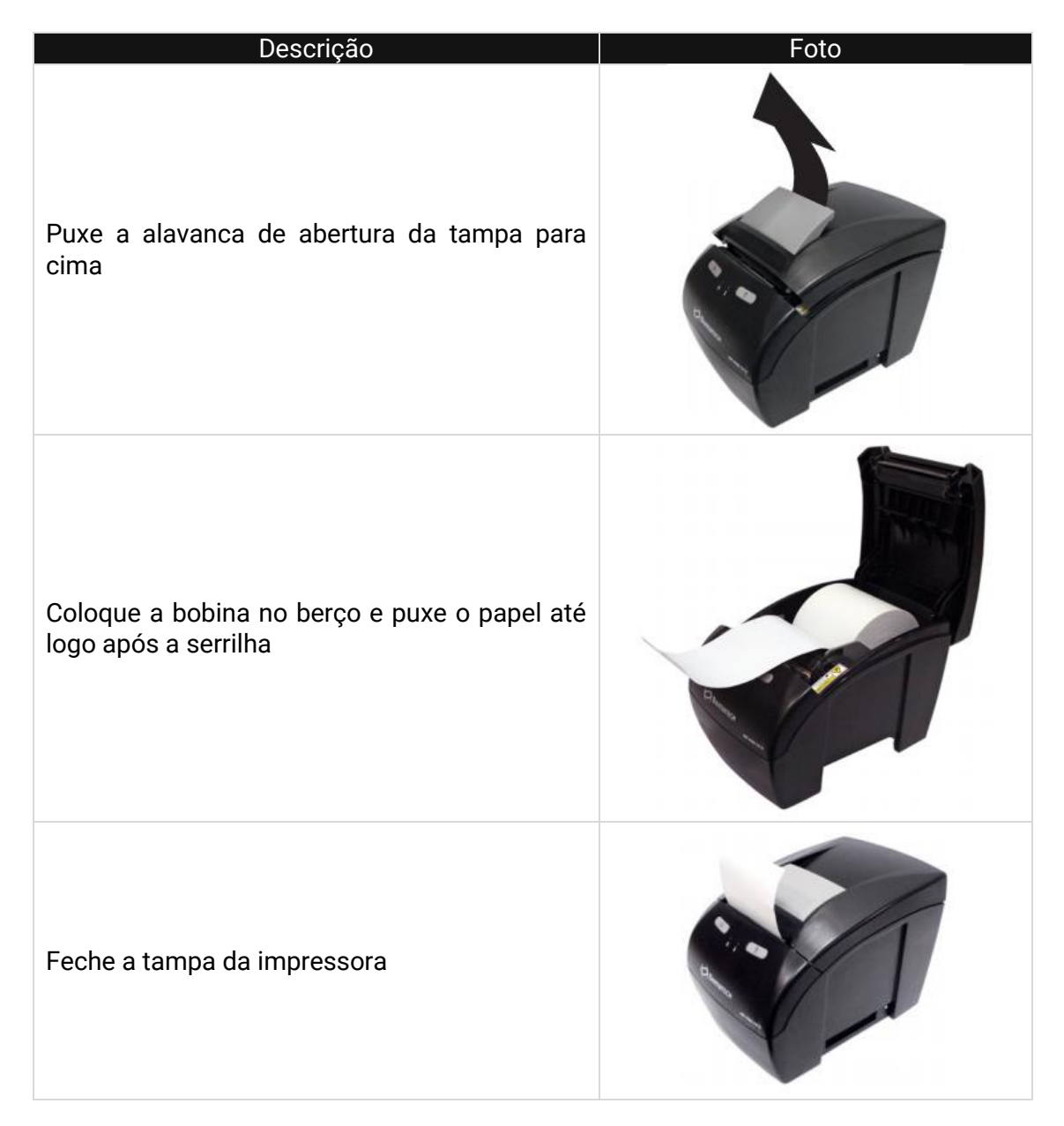

Feche a tampa e pressione a tecla "AVANÇA PAPEL" (duas vezes) para verificar o correto funcionamento do avanço do papel.

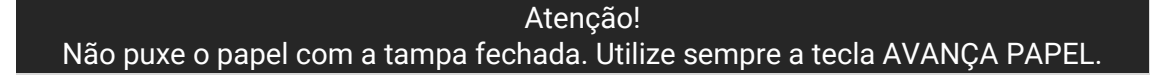

#### <span id="page-14-0"></span>2.2.2. Ajustes na Largura do Papel

Para mudar a largura de papel, retire o espaçador e o insira em uma nova posição com a largura desejada, conforme mostrado na figura abaixo. A impressora também precisa ser programada para a nova largura via teclado ou software do usuário.

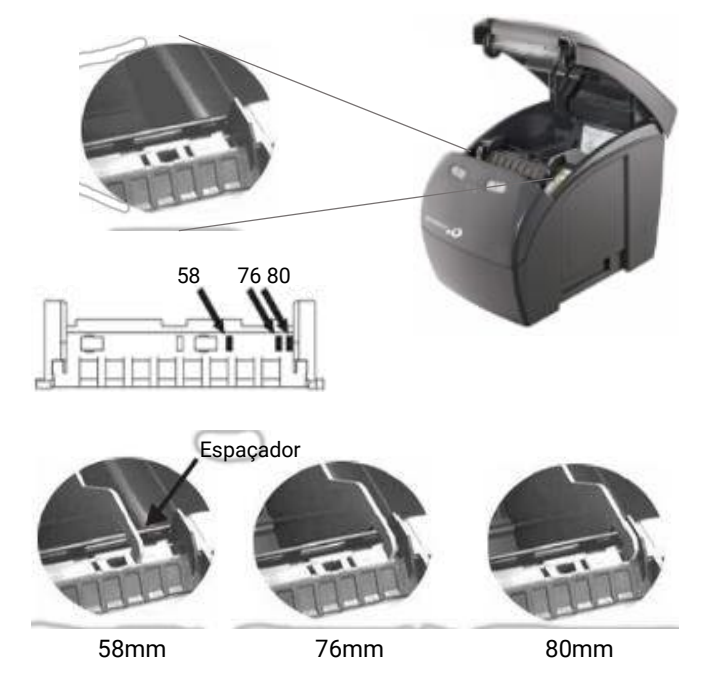

#### <span id="page-14-1"></span>2.3. Ambiente de Uso

Sua MP-5100 TH deve operar em uma superfície plana e estável. Mantenha a saída de papel da impressora desobstruída. Não puxe ou segure o papel quando a impressora estiver imprimindo.

Nota: Evite instalá-la em locais úmidos, sujeitos à poeira ou à ação do calor, como luz e aquecedores.

#### <span id="page-14-2"></span>2.4. Conectando a Gaveta de Dinheiro

A impressora MP-5100 TH está homologada para utilização com as gavetas de dinheiro da Bematech. Para instalar outras gavetas de dinheiro, consulte a pinagem no item [1.7.](#page-9-1)

Para instalar a Gaveta de Dinheiro, siga os passos abaixo:

Passo 1. Desligue a impressora.

Passo 2. Conecte o cabo de comunicação da gaveta de dinheiro da impressora.

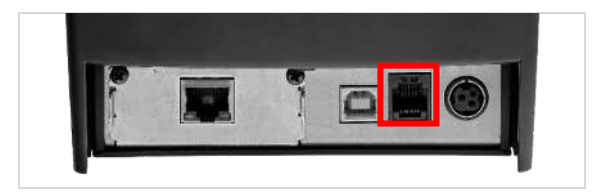

Passo 3. Ligue a impressora.

## <span id="page-15-0"></span>3. Auto Teste na Impressora

Para configurar a impressora para realizar o auto teste. Siga os passos abaixo:

Passo 1. Ligue a impressora com o botão AVANÇA PAPEL pressionado. Passo 2. A impressora emitirá o cupom abaixo.

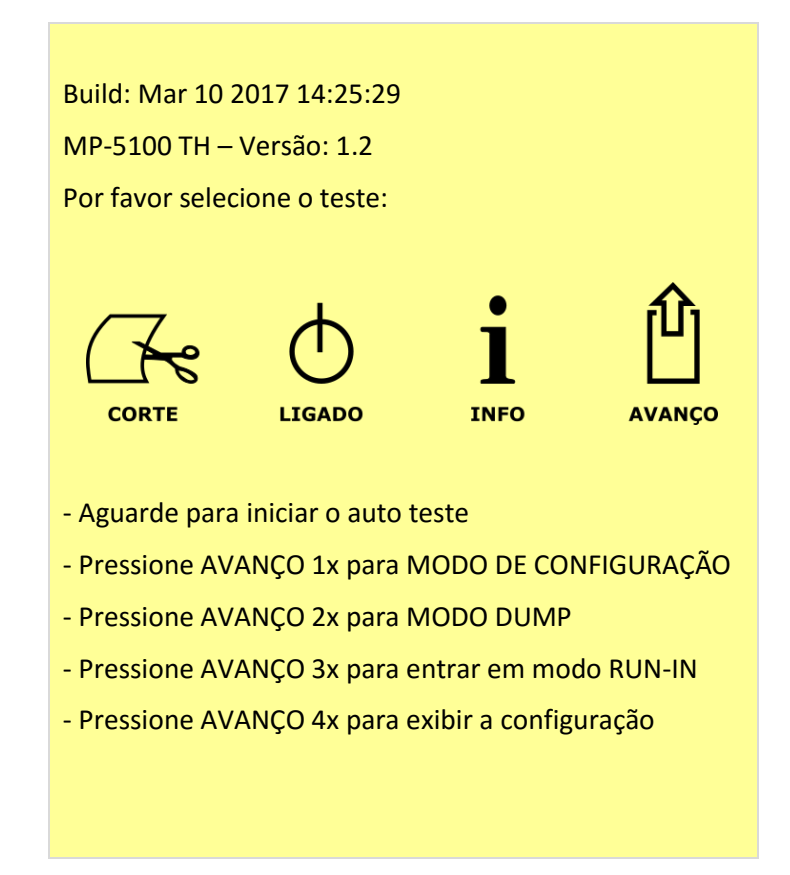

Passo 3. Aguarde até que a MP-5100 TH imprima um cupom de auto teste. O cupom é similar ao ilustrado abaixo:

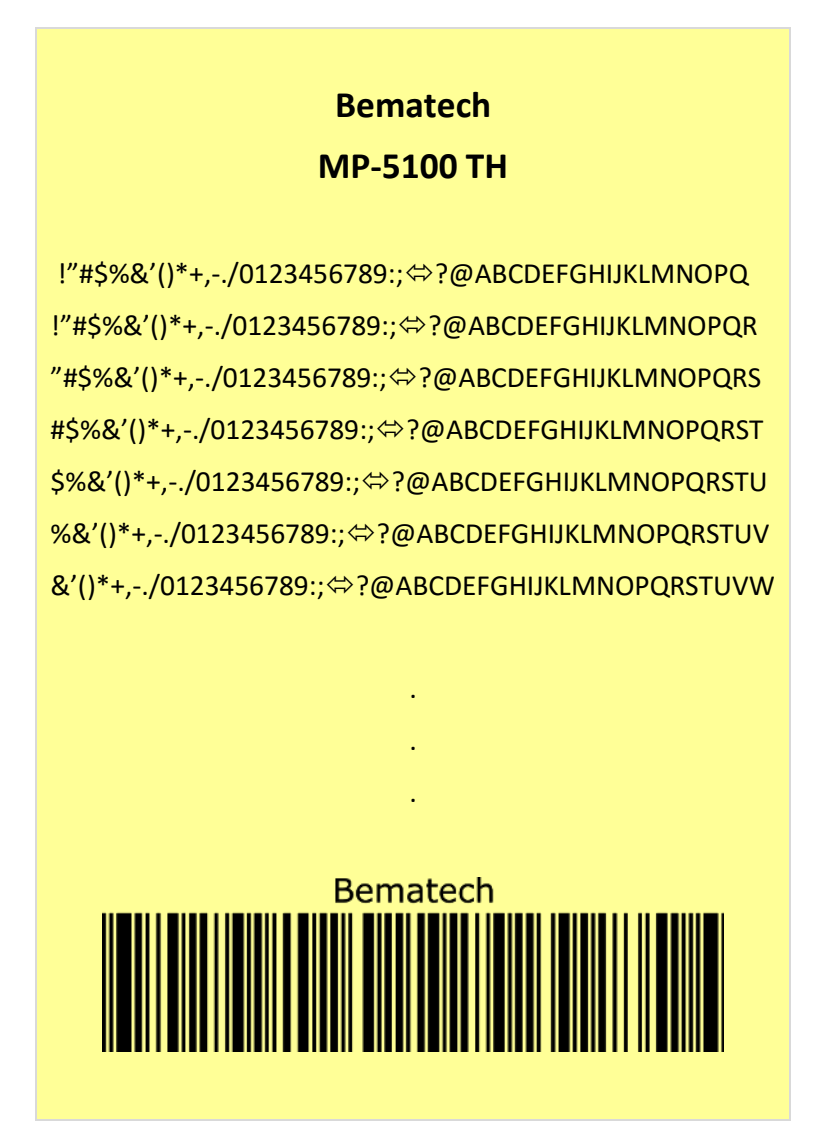

Depois da impressão do auto teste a impressora retornará ao modo "pronta para imprimir" – LED Info fica na cor Verde. Se a impressora está no modo Dump e o cliente deseja voltar ao modo "pronta para imprimir", desligue e ligue a impressora.

## <span id="page-17-0"></span>4. Procedimentos

#### <span id="page-17-1"></span>4.1. Aonde obter o Software de Usuário

O Software do Usuário será disponibilizado na página do produto, no site da Bematech e no portal do Bematech Software Partners.

#### <span id="page-17-2"></span>4.2. Procedimentos de Configuração no Produto através do Software do Usuário

Para realizar qualquer configuração na impressora, usando o Software do Usuário, é necessário conectar a impressora com o computador através do cabo USB, que vêm na embalagem do produto, independente se a impressora já estiver sido configurada para comunicação Ethernet, Wi-Fi ou USB.

Nota:

- O Software do Usuário é a ferramenta desenvolvida pela Bematech para configurar, testar e atualizar o equipamento;

- As fotos são meramente ilustrativas; o modelo/família do produto e versão do software podem variar.

<span id="page-17-3"></span>4.2.1. Aba "Configuração"

Na tela de abertura do software será necessário configurar qual interface será usada para comunicar com a impressora: USB, Serial/Bluetooth, Ethernet, Paralela ou Wireless. Neste manual serão descritas as configurações para uso com USB, Ethernet e Wireless, que são as interfaces previstas para a MP-5100 TH.

#### 4.2.1.1. Comunicação por interface USB

Ligue a impressora e execute o Bematech User Software. Assim que o programa abrir, note que apenas a aba configuração está habilitada.

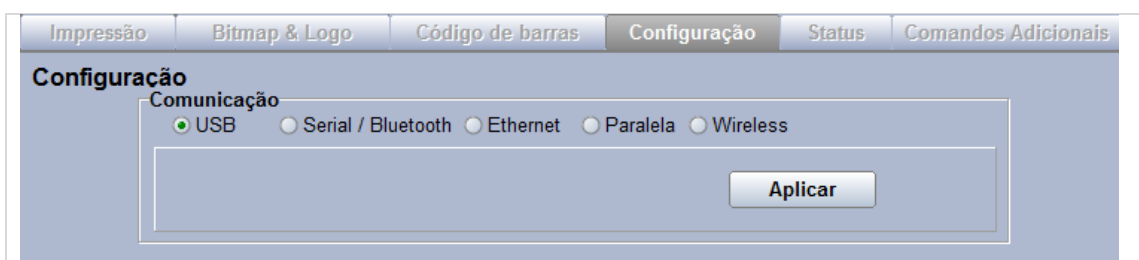

Selecione a opção USB e, em seguida, clique no botão Aplicar.

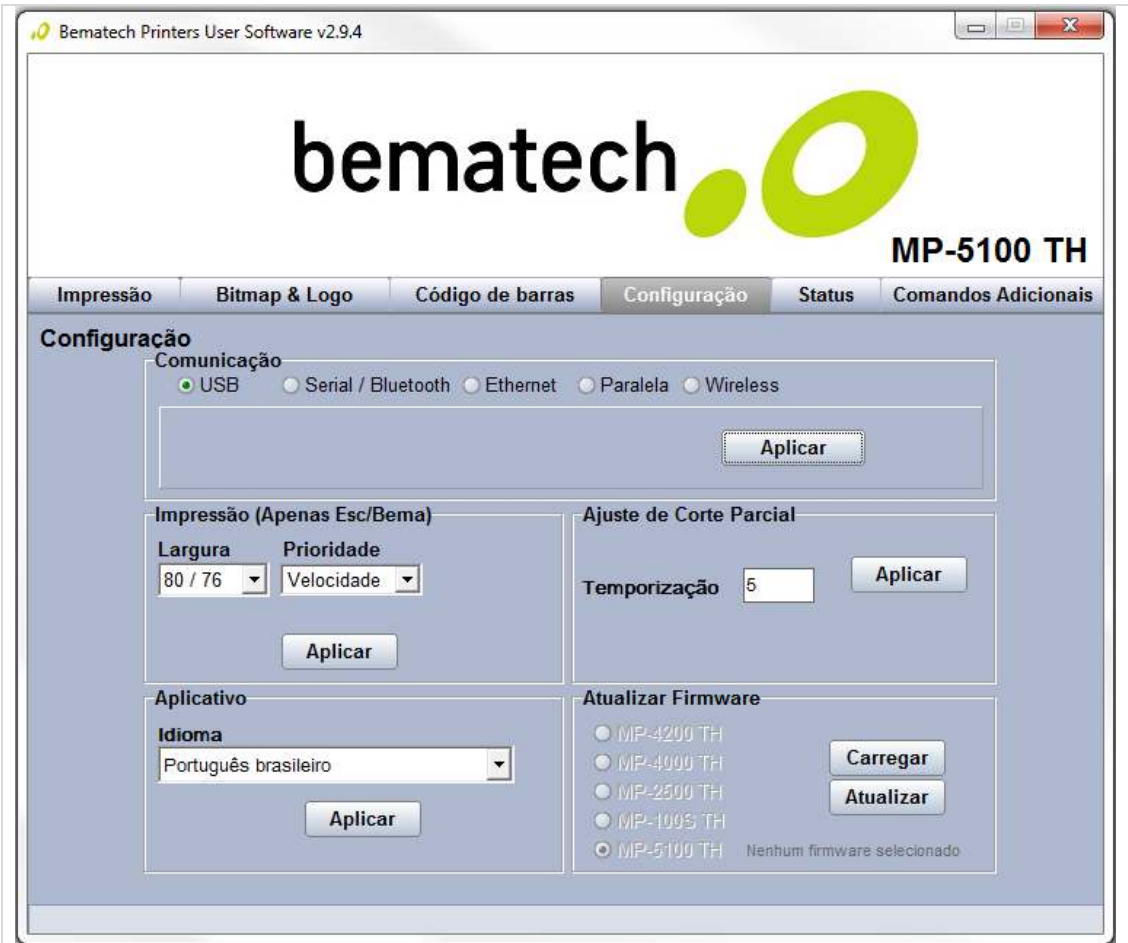

#### 4.2.1.2. Comunicação por interface Ethernet

A fim de utilizar a interface Ethernet, é recomendado habilitar o DHCP da MP-5100 TH. Para isso, é necessário acessar o Modo de Teste da Impressora, conforme passos a seguir:

Passo 1. Ligue a impressora com o botão AVANÇA PAPEL pressionado. Passo 2. A impressionada emitirá o cupom abaixo.

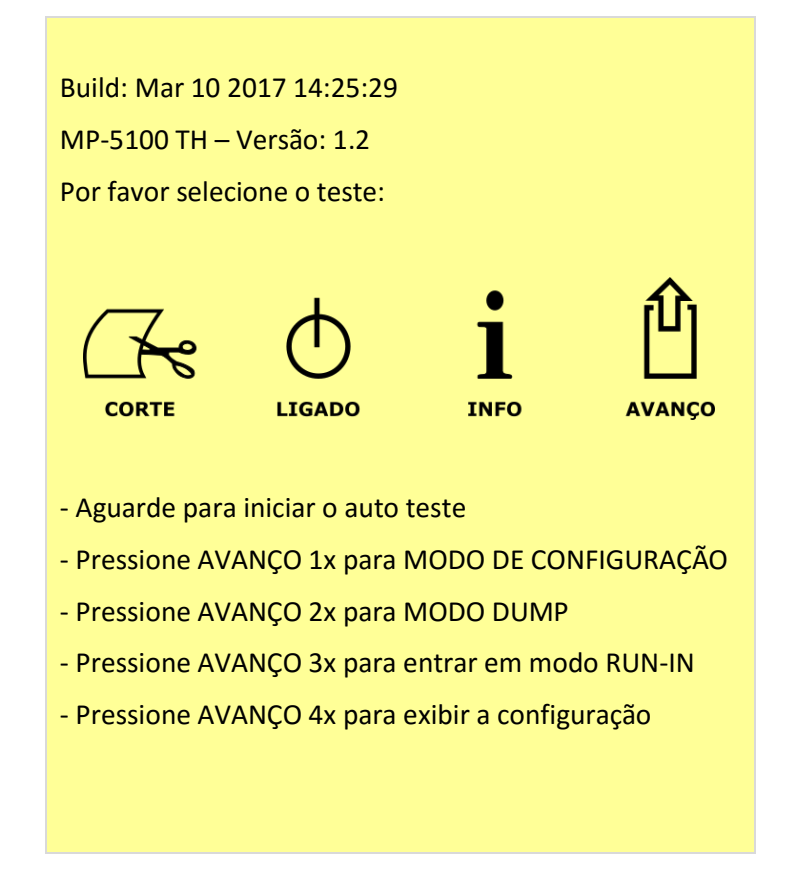

Passo 3. Pressione a tecla AVANÇO PAPEL uma vez para a impressora entrar e modo de configuração.

Após pressionar AVANÇO PAPEL a MP-5100 TH imprimirá um cupom tal como o mostrado abaixo.

÷,

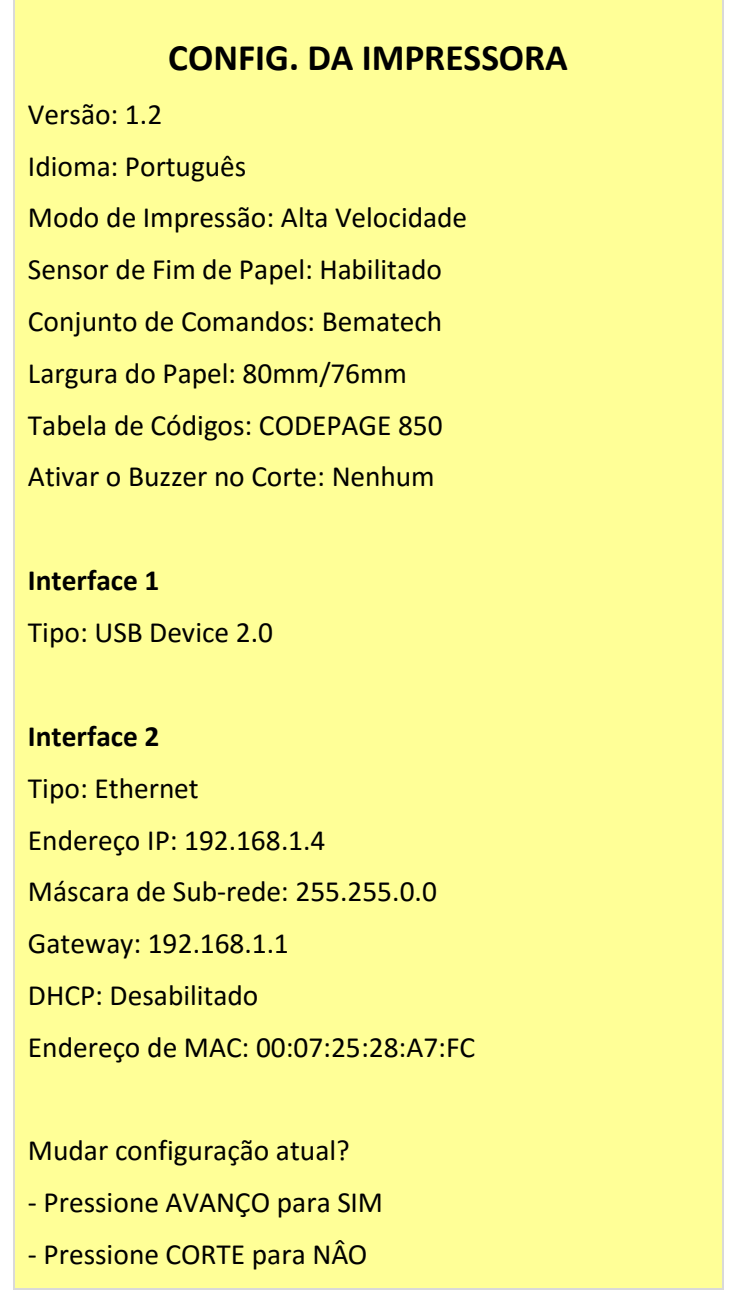

Ao pressionar a tecla AVANÇO PAPEL, a impressora entra em modo de configuração. Seguindo os passos indicados pelo menu da impressora, é possível alterar as características da impressora:

- Idioma
- Modo de Impressão (velocidade de impressão)
- Sensor de Fim de Papel (habilitado ou desabilitado)
- Conjunto de Comandos (Bematech ou Esc/POS)

- Largura do Papel (de 58/48 a 82.5/80) - Tabela de Códigos (CODEPAGE 850, 437, 858, 860, 862, 866, 864, JIS, UTF8, BIG5E, SHIFT JIS, GB2312, UTF 24X24, EUC-CN, WINDOWS 1252) - DHCP (habilitado ou desabilitado)

Seguindo os passos do menu de configuração, habilite o DHCP da impressora.

Passo 4. Ligue a impressora e execute o Bematech User Software. Assim que o programa abrir, note que apenas a aba configuração está habilitada.

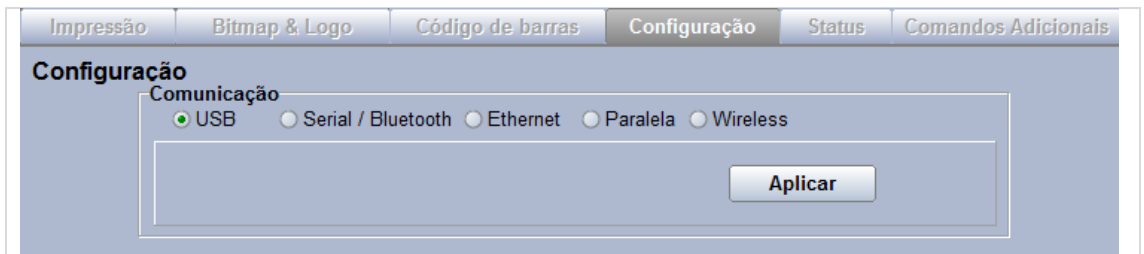

Passo 5. Clique em "Ethernet" e, em seguida, clique no botão Procurar. Surgirá a janela mostrada a seguir.

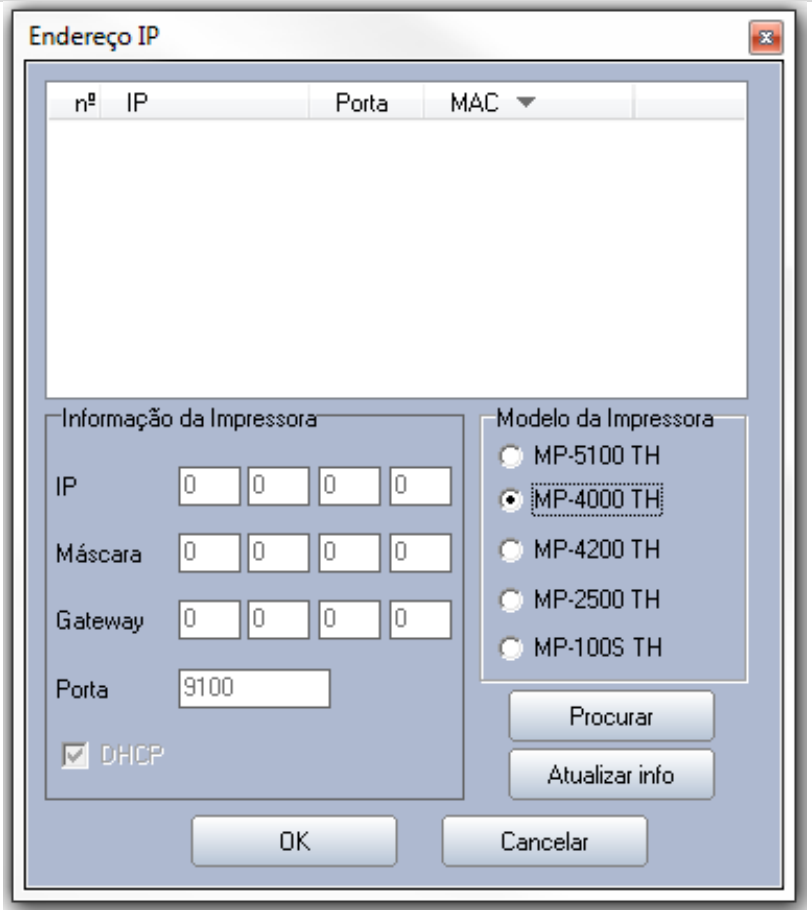

A fim de buscar a impressora na rede, siga a seguinte ordem de ações: Selecione o modelo da impressora como MP-5100 TH (1), clique na opção DHCP (2) e, em seguida, em Procurar (3).

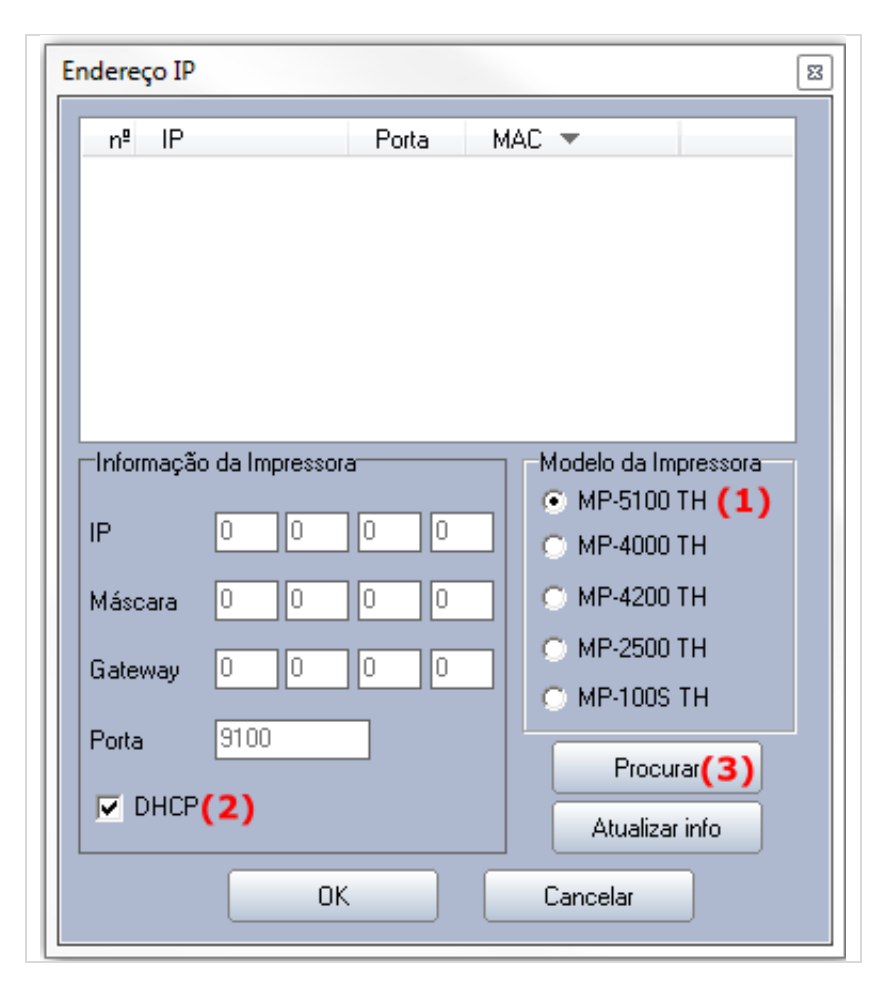

Então, o software irá buscar e se conectar com a impressora na rede. Após isso, a seguinte tela irá aparecer.

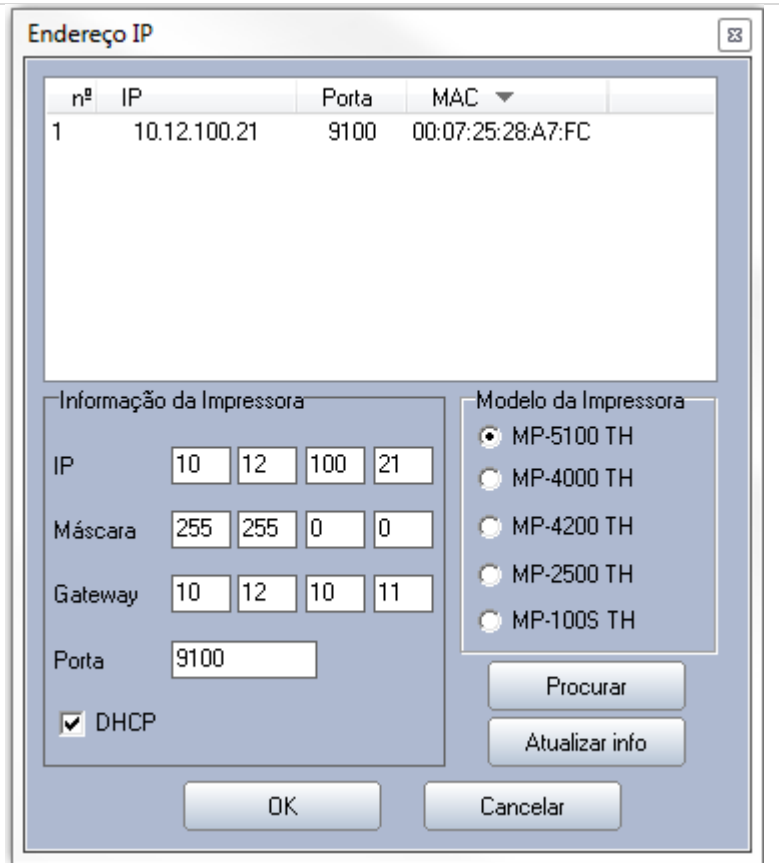

Clique sobre o IP da impressora e, em seguida, em OK. Então, o User Software puxará os dados do IP para a tecla principal, conforme mostrado a seguir.

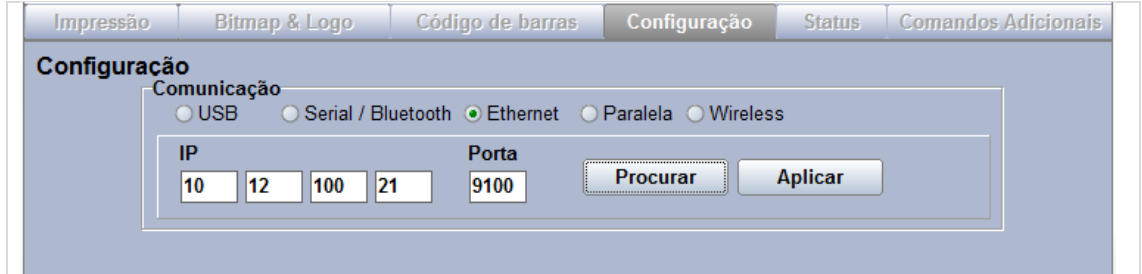

Clique em Aplicar para abrir conexão com a impressora. Se as outras abas foram liberadas, a operação foi concluída com sucesso.

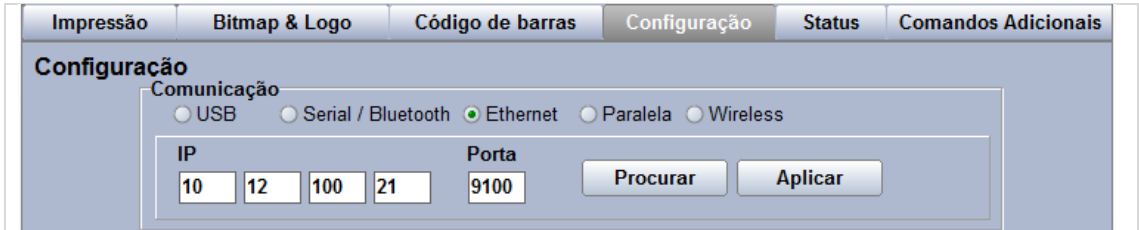

#### 4.2.1.3. Comunicação por interface Wi-Fi

A fim de utilizar a interface Wireless, é recomendado habilitar o DHCP da impressora. O método para instalar a impressora em uma rede wireless consiste de dois passos: gravar dados da rede na impressora, via porta USB, e habilitar a comunicação via wireless.

A seguir estão descritos os passos:

Passo 1. Conecte a impressora, via interface USB, conforme item Comunicação por interface USB.

Passo 2. Selecione a Opção Wireless e clique em Procurar.

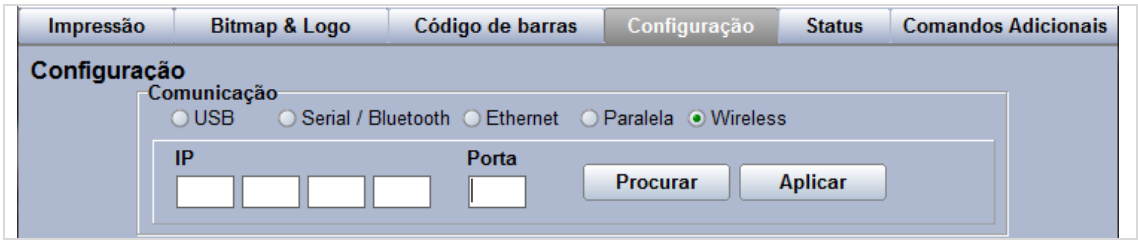

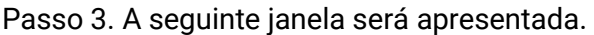

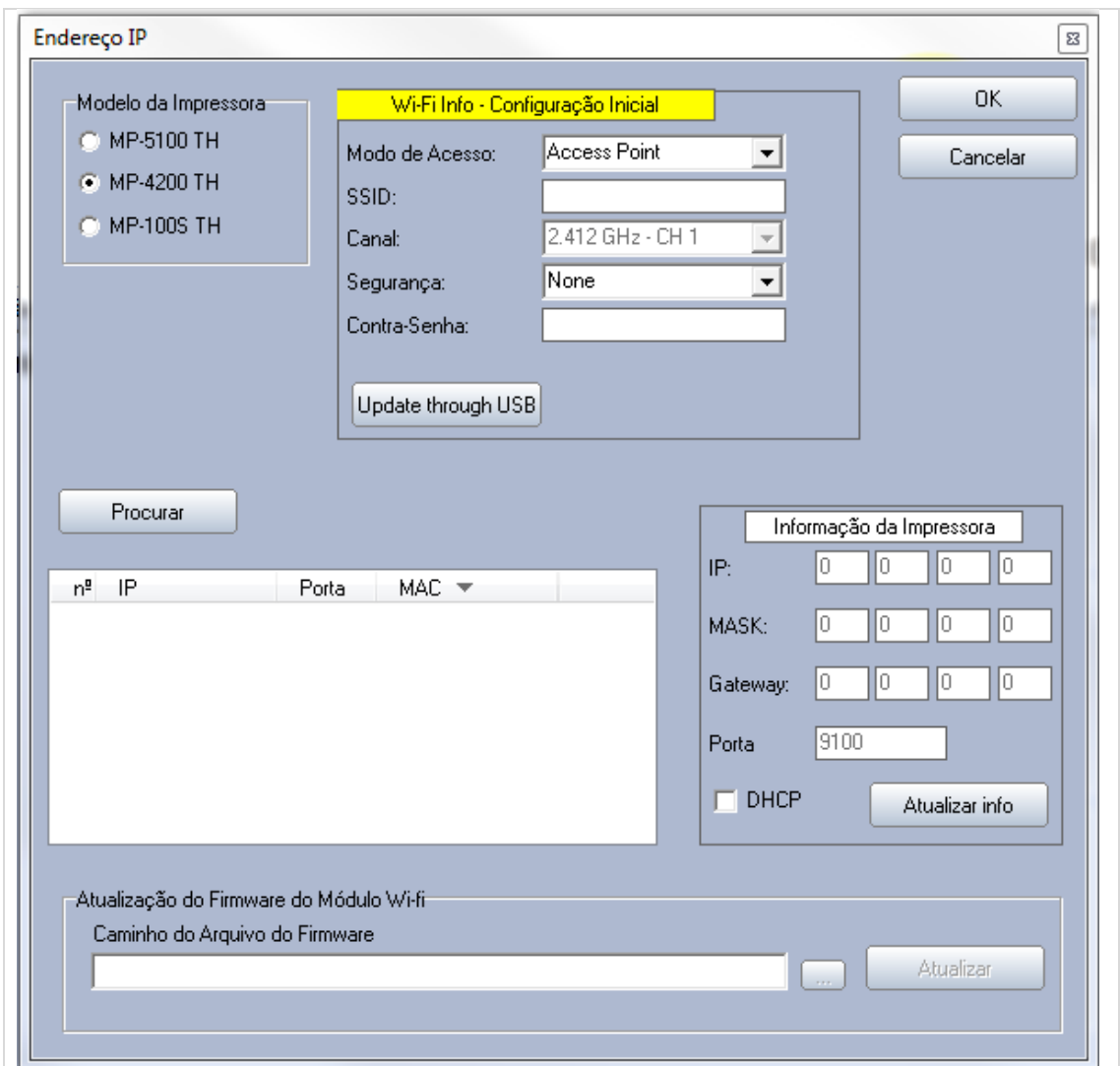

Passo 4. Nos campos da figura a seguir, preencha com os dados da impressora e da rede à qual será conectada. Em nosso exemplo, selecione o modelo de impressora como MP-5100 TH. O SSID da rede é Rede Marketing, o tipo de segurança é WPA2 e a senha para acesso à rede é senha1234.

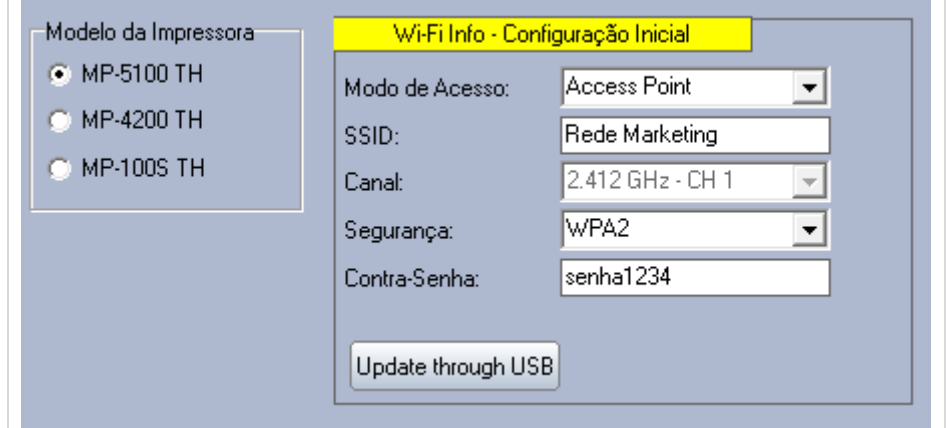

Passo 5. Após inserir os dados, clique em "Update through USB" para gravar os dados na impressora.

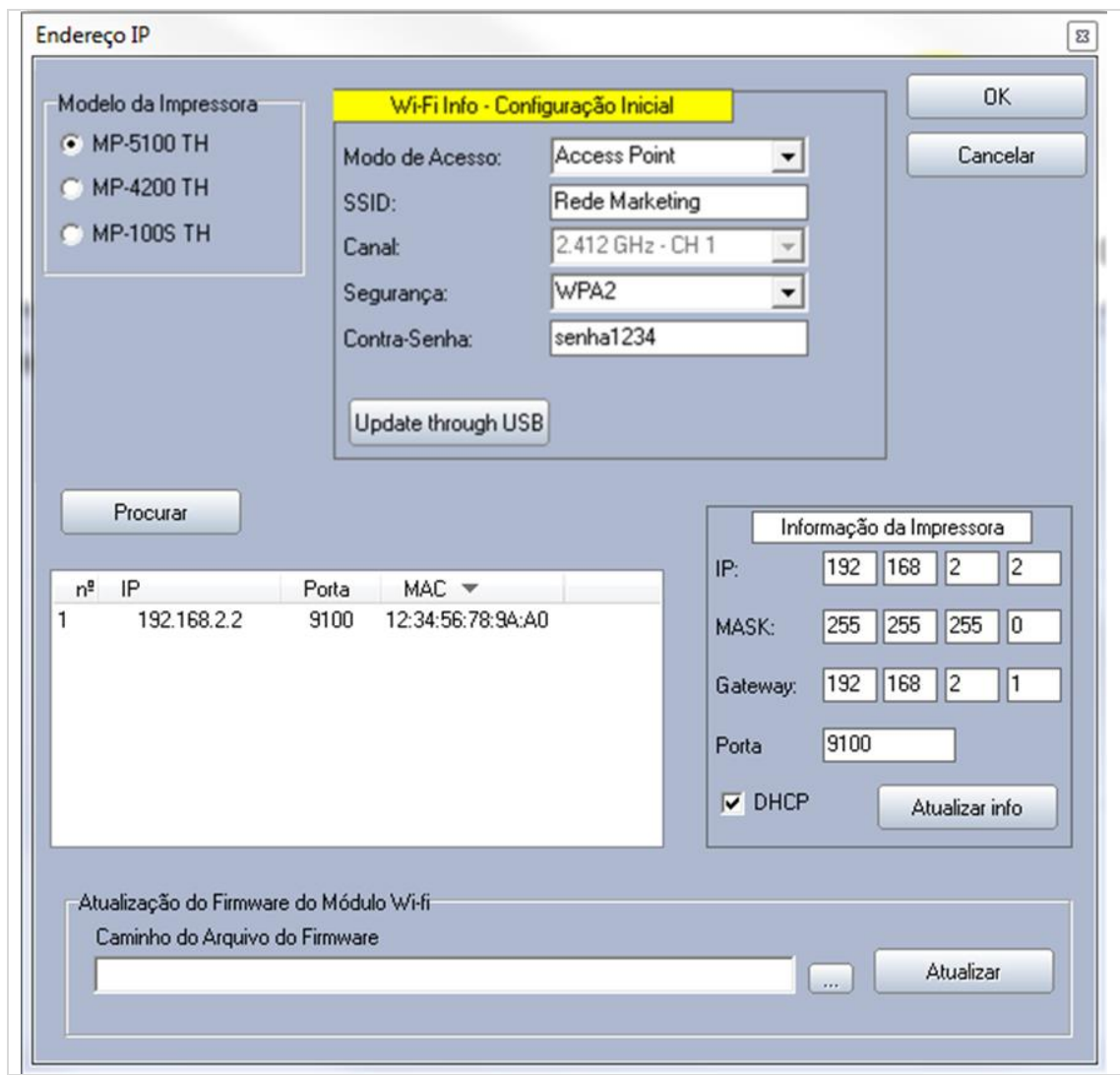

Passo 6. Em seguida, clique em Procurar. O software listará as impressoras disponíveis na rede wireless.

Passo 7. Clique sobre o IP de sua impressora, neste caso 192.168.2.2, e, em seguida, em OK.

Passo 8. Na página principal do User Software constará o IP da impressora.

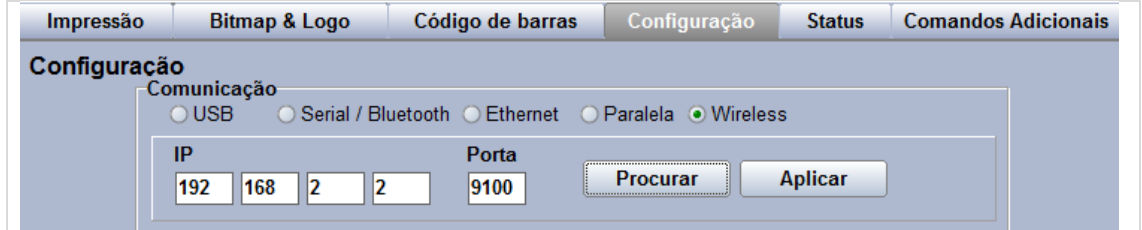

Passo 9. Clique em Aplicar. Teste se a conexão está funcionando, retirando o cabo USB da impressora, clicando na aba "Comandos Adicionais" e no botão "Imprimir Configuração". Se um cupom com as configurações for impresso, a conexão wireless está funcionando. O cupom tem o formato do exemplo ilustrado a seguir.

#### **CONFIG. DA IMPRESSORA**

Versão: 1.2

Idioma: Português

Modo de Impressão: Alta Velocidade

Sensor de Fim de Papel: Habilitado

Conjunto de Comandos: Bematech

Largura do Papel: 80mm/76mm

Tabela de Códigos: CODEPAGE 850

Ativar o Buzzer no Corte: Nenhum

#### **Interface 1**

Tipo: USB Device 2.0

**Interface 2** 

Tipo: Wi-Fi

Endereço IP: 192.168.2.2

Máscara de Sub-rede: 255.255.0.0

Gateway: 192.168.2.1

DHCP: Desabilitado

Endereço de MAC: 00:07:25:28:A7:FC

Modo de Acesso: Ponto de Acesso

Modo de Segurança: WPA2

Canal: 0

SSID: Rede Marketing

Chave: \*\*\*\*\*\*\*\*\*

Signal Strength: 0

#### <span id="page-28-0"></span>4.3. Instruções gerais do Bematech User Software

Nas páginas seguintes, serão indicadas algumas operações ou configurações ferais que podem ser efetuadas com o Bematech User Software.

#### <span id="page-28-1"></span>4.3.1. Aba "Configuração"

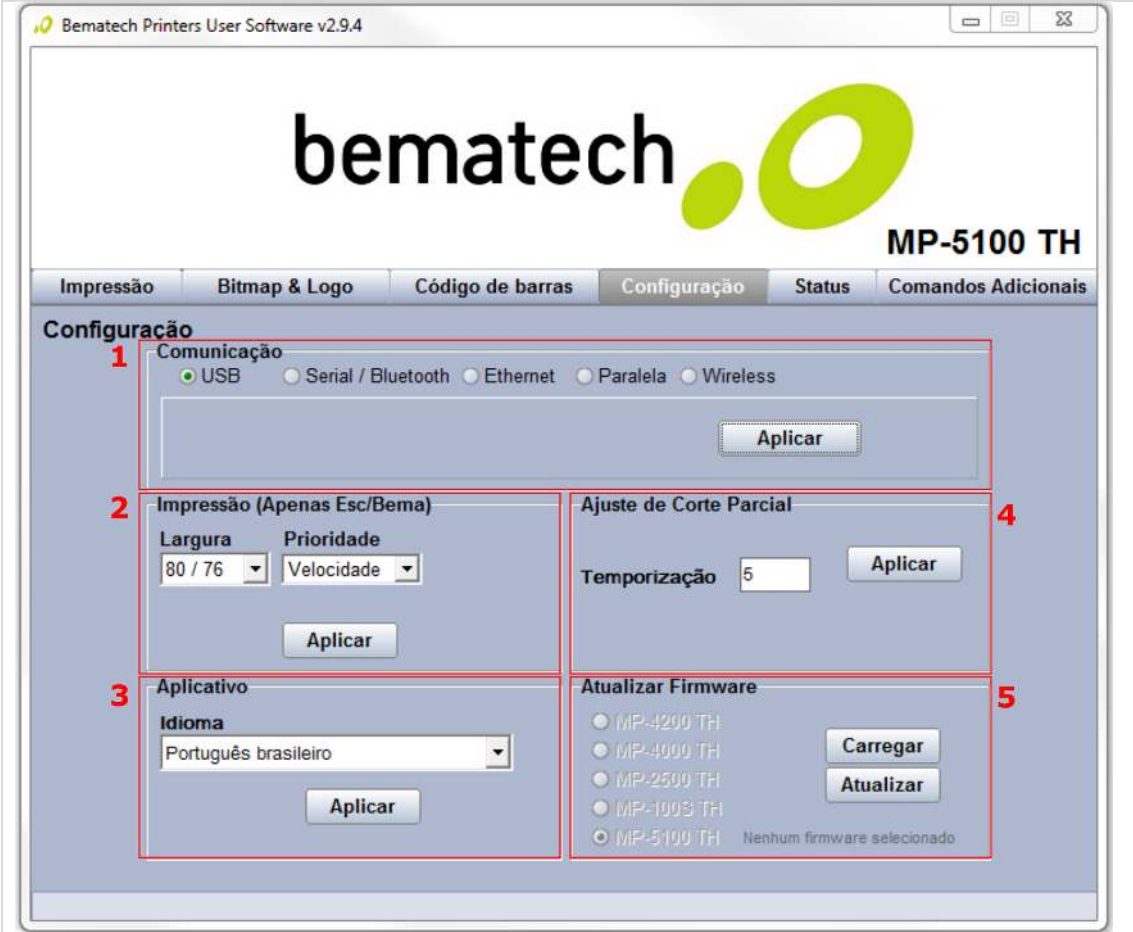

#### 1. Comunicação

Configure a porta de comunicação utilizada na impressora para comunicar-se com o computador. Ligue a impressora e execute o Bematech User Software. Assim que o programa abrir, note que apenas a aba configuração está habilitada.

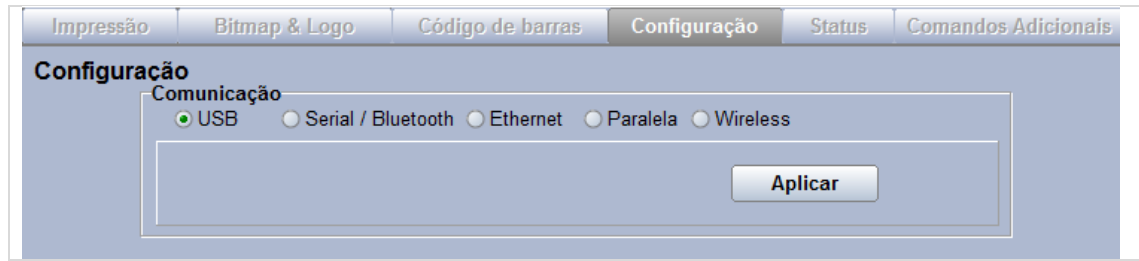

Clique em USB e, em seguida, clique no botão Aplicar. Se o processo foi concluído com êxito, as outras abas serão habilitadas para uso, como na figura a seguir.

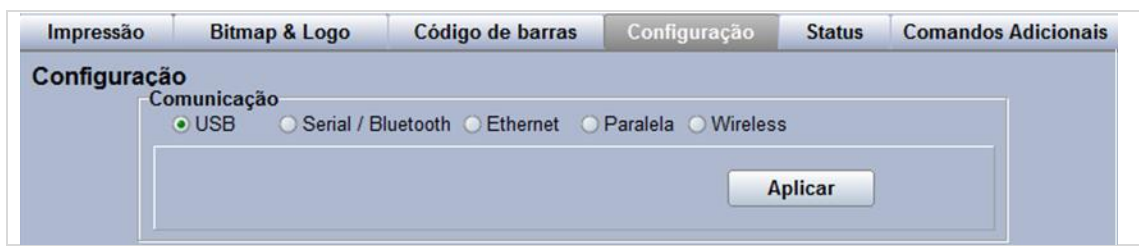

#### 2. Largura o papel

No Software do Usuário, no espaço "2" (Impressão), selecione a largura desejada para as impressões e selecione "Aplicar" para salvar na impressora as configurações.

#### 3. Idioma

Selecione o idioma desejado para o software. Após a seleção, clique em "Aplicar" para efetivar a alteração.

#### 4. Ajuste de Corte Parcial

Este parâmetro tem como objetivo ajustar o tempo de corte parcial da guilhotina. Quanto maior o tempo, mais o corte parcial se aproxima do corte parcial.

5. Atualizar o Firmware da Impressora

Na janela "Configuração", selecione a opção USB, que será o tipo de comunicação entre a impressora e o computador e clique em "Aplicar".

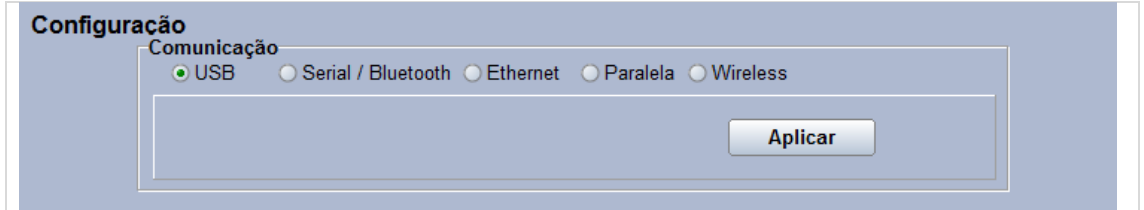

Clique no botão "Carregar", no campo "Atualizar Firmware", para selecionar o novo firmware. Uma janela irá permitir ao usuário selecionar qual firmware deve ser carregado na impressora. Selecione-o e confirme para iniciar o processo.

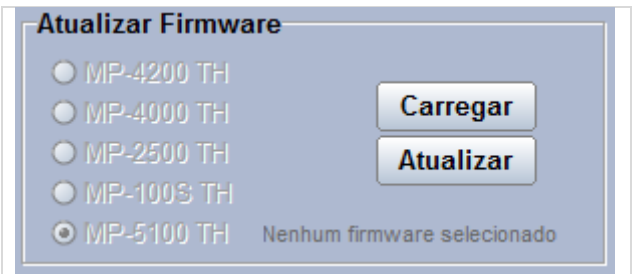

Clique no botão "Atualizar" e espere até a operação acabar. Durante a atualização do firmware, os LEDs da impressora irão piscar em laranja, indicando essa operação.

Atenção! Jamais desligue o equipamento durante este processo, pois isto pode danificar irreversivelmente sua impressora

Com o novo firmware carregado, a impressora estará pronta para o uso, sem necessidade de ser reiniciada.

No caso de os LEDs continuarem a piscar em laranja, após o término da operação será necessário repetir o procedimento e reinstalar o novo firmware.

#### <span id="page-31-0"></span>4.3.2. Aba "Impressão"

1. Caso deseja-se imprimir manualmente algum texto usado o software do usuário, basta redigi-lo nesta janela e selecionar a opção "Print".

2. Para formatar o texto impresso, selecione as opções de impressão normal ou condensada, no campo "Printing Types" e/ou opções de negrito, itálico, sublinhado, comprimento dobrado, altura dobrada no campo.

3. É possível também selecionar um arquivo de texto para ser impresso utilizando a caixa indicando em 3.

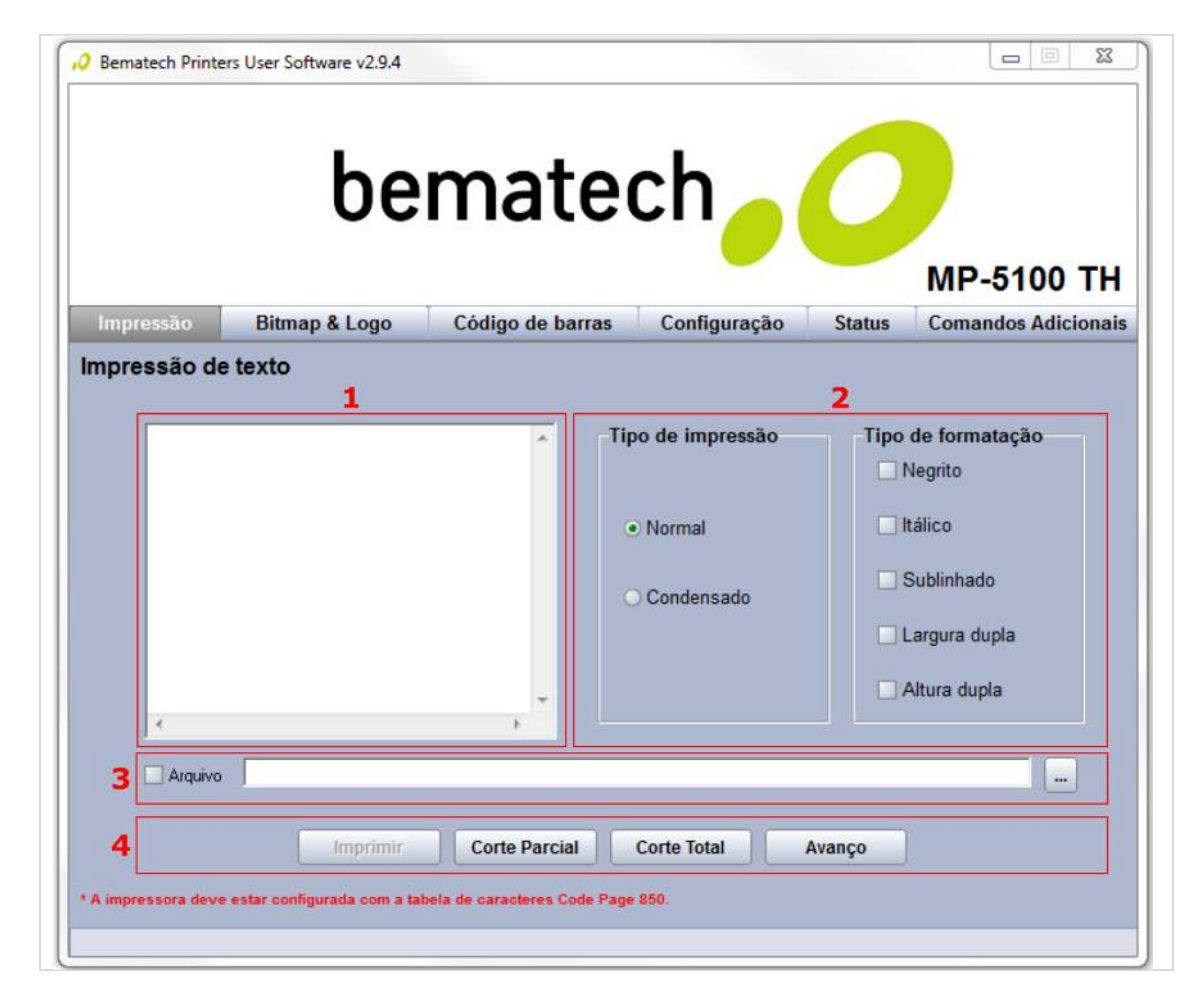

4. Utilize os botões para imprimir e para avançar o papel da impressora.

<span id="page-32-0"></span>4.3.3. Aba "Bitmap & Logo"

Atenção! Tome cuidado com as imagens pré-carregadas na memória (volátil ou não volátil) que são usadas pelo cliente. Tenha certeza que você as tem guardado (ou o cliente as tenha) antes de realizar os testes abaixo.

1. Neste campo é possível escolher uma imagem para ser impressa na MP-5100 TH. A opção "Bitmap" permite a verificação da impressão gráfica e a opção "Logo" permite o teste das funções de armazenagem e impressão de logotipo de memórias voláteis e não voláteis.

2. Quando selecionada a opção "Habilitar a Transformação", será possível fazer algumas mudanças na imagem carregada a ser impressa, como por exemplo, redimensiona-la, rotacioná-la ou optar pelo tipo de impressão para o Bitmap; Estas funções não se aplicam aos Bitmaps (Logotipos) guardados na memória.

3. Como na janela "Impressão", aqui você encontrará botões para imprimir e avançar o papel.

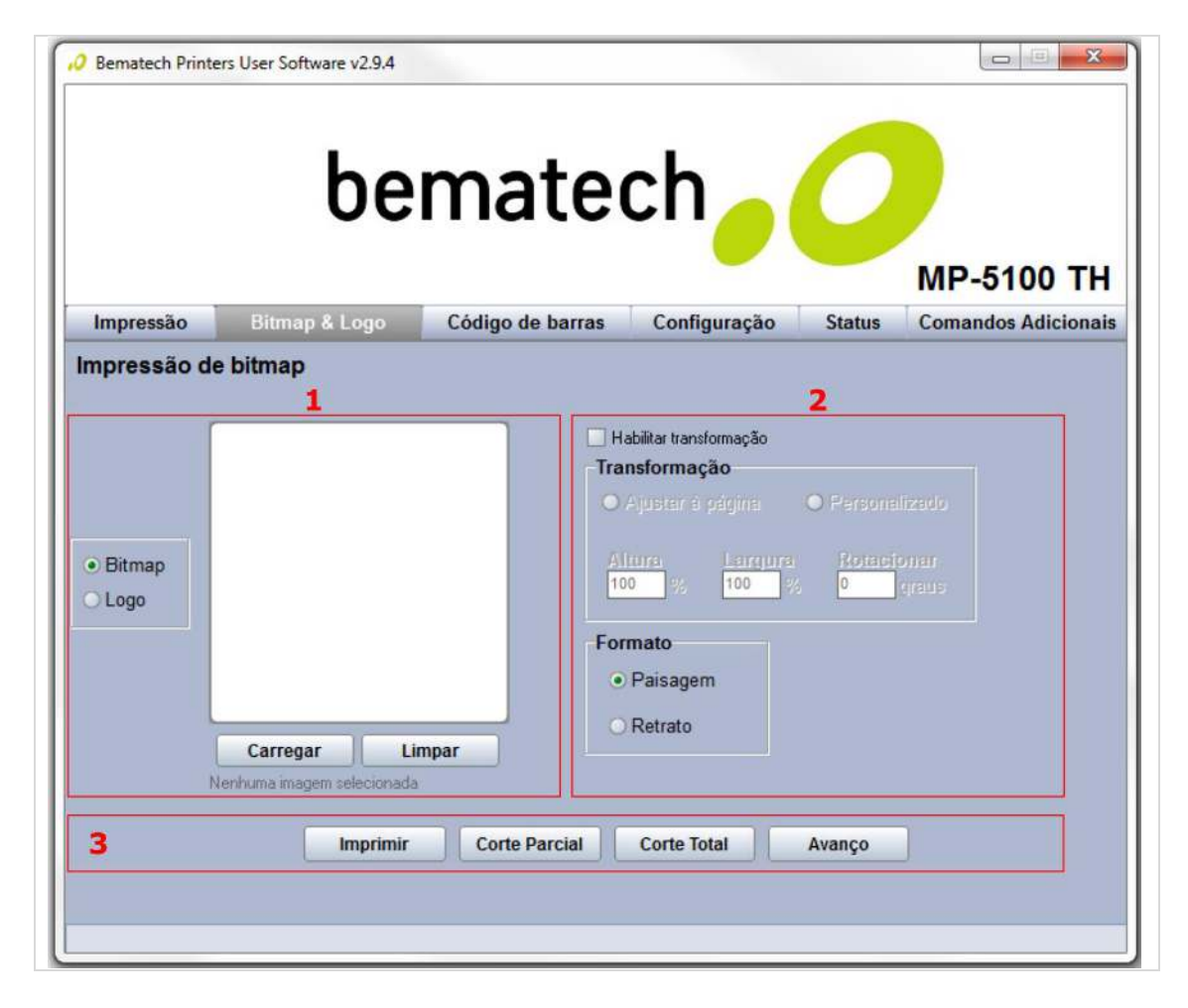

#### 4.3.4. Aba "Código de barras"

1. Escolha o tipo de código de barras e digite o valor do código no campo "Código" para ser impresso pela MP-5100 TH e pressione o botão "Imprimir".

2. Nesse campo é possível fazer algumas mudanças no código de barras que será impresso. Você pode escolher entre "Largura", "Posição do caracteres" e "Fonte" código de barras.

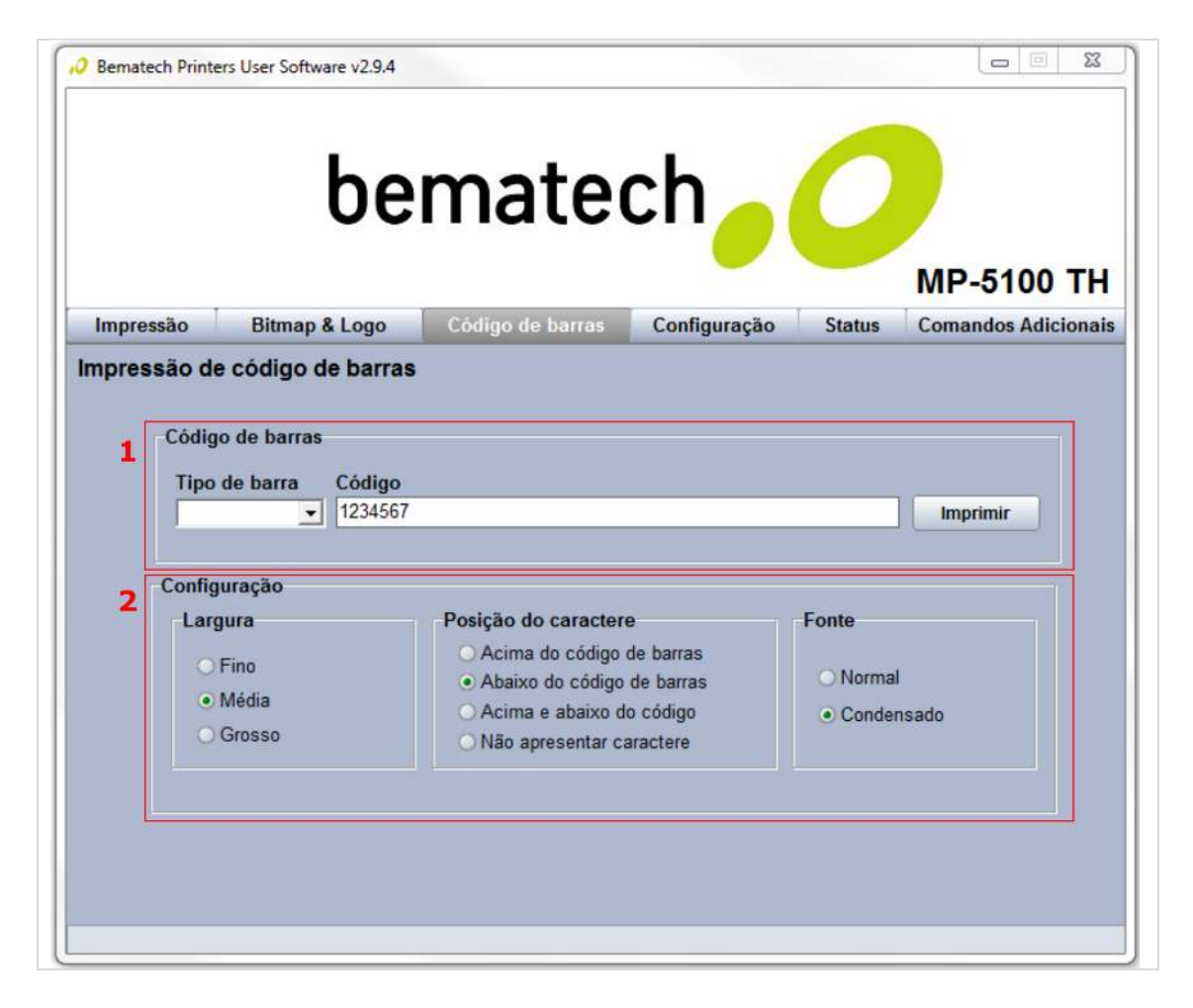

#### 4.3.5. Aba "Status"

1. Clique no botão "Ativar" para ver o status da impressora.

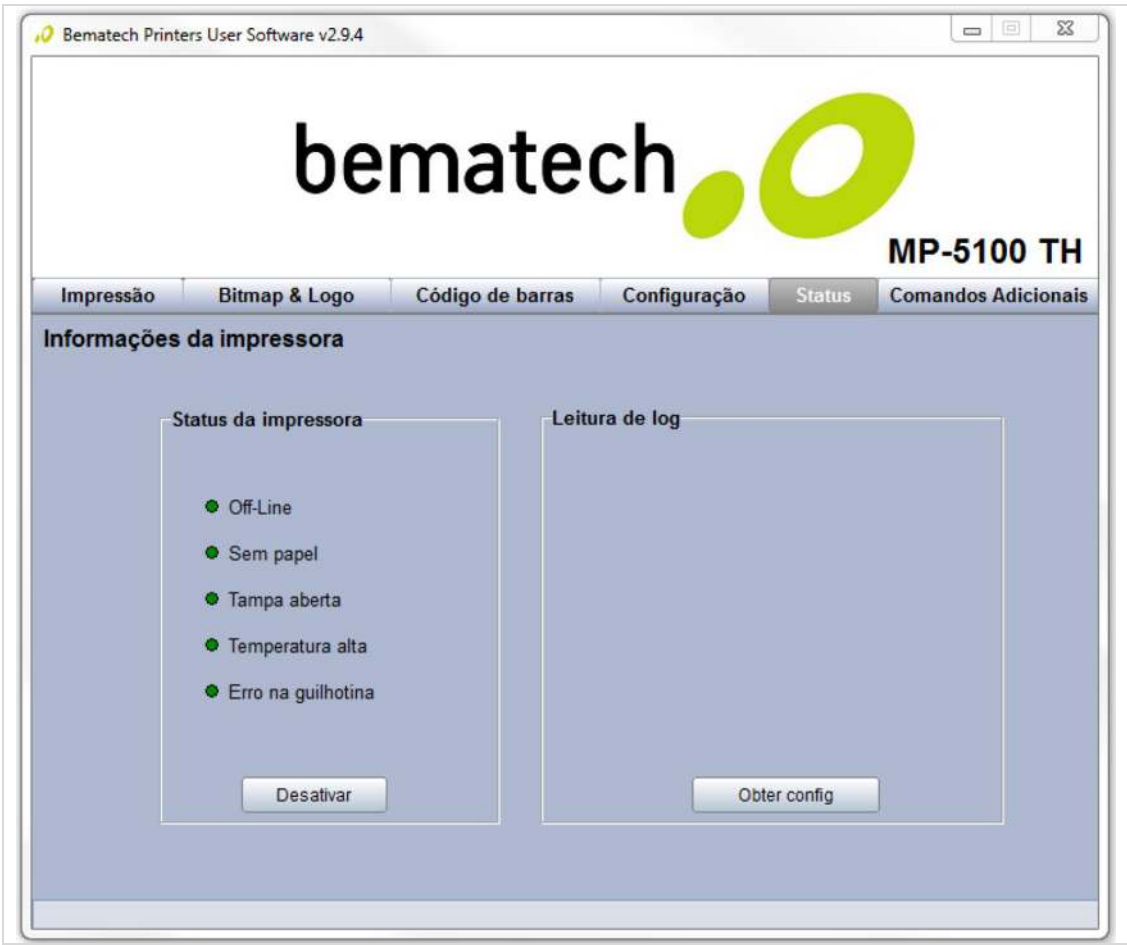

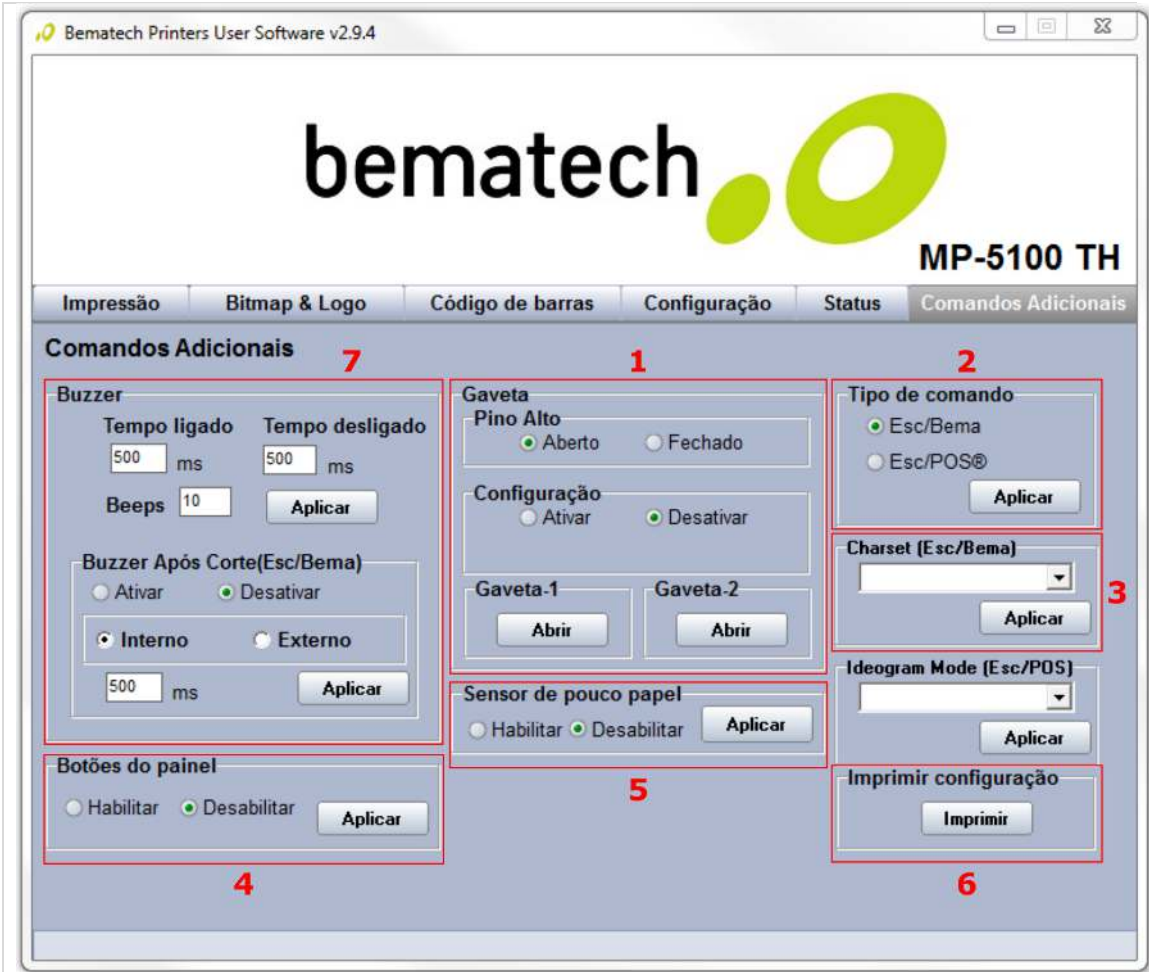

Nesta aba é possível testar e configurar outras funções da impressora como:

1. Teste de interface da conexão da gaveta de dinheiro. Selecionando a opção "Ativar" você verá o status da comunicação com a gaveta de dinheiro, se ela está "aberta" ou "fechada". Para abrir a gaveta só é preciso clicar no botão "Abrir" e a impressora enviará um comando para a gaveta ser aberta.

2. Escolha qual o tipo de comando desejado escolhendo uma das duas opções "ESC/Bema" ou ESC/POS®, e clique no botão "Aplicar" para configurar a impressora na opção selecionada.

- ESC/Bema é o set de comandos desenvolvido pela Bematech em parceria com seus clientes e desenvolvedores (Software Houses).

- ESC/POS é o set de comandos desenvolvido pela Epson, que outros fabricantes tomaram como padrão.

3. Escolha a codepage padrão (no caso de "ESC/Bema" ser escolhida) e clique no botão "Apply" para configurar a impressora na opção selecionada.

4. Comando para ativar/desativar o botão de avanço de papel da impressora. Escolha uma das opções disponíveis ("Habilitar" ou "Desabilitar") e clique no botão "Apply" para configurar a impressora na opção selecionada.

5. Comando para ativar/desativar o sensor de fim de papel. Escolha uma das opções "Habilitar" ou "Desabilitar" e clique no botão "Apply" para configurar a impressora na opção selecionada.

6. Para verificar a configuração da impressora, use este campo e clique no botão "Print" para imprimi-los.

7. Para alternar o tempo de ativação do buzzer, ou acioná-lo após o corte da guilhotina, mude os parâmetros desejados e clique em "Aplicar".

#### <span id="page-36-0"></span>4.4. Procedimentos de Limpeza do Produto

#### <span id="page-36-1"></span>4.4.1. Gabinete Externo

Limpe o gabinete externo com um pano macio umedecido em água ou detergente neutro. Nunca use estopa quimicamente tratada ou substâncias químicas como álcool ou solventes similares. O uso desses produtos pode agredir a superfície externa da impressora, causando manchas irreversíveis.

#### <span id="page-36-2"></span>4.4.2. Rolo Pláten

Limpe o rolo do pláten (rolo de borracha) com algodão, remova qualquer partícula de pó. Nunca use estopa quimicamente tratada ou substâncias químicas de qualquer espécie. O uso desses produtos pode fazer com que a borracha do rolo pláten resseque, causando problemas no tracionamento do papel.

#### <span id="page-36-3"></span>4.4.3. Sensores

Limpe os sensores da MP-5100 TH utilizando um pincel com cerdas macias, retire todo o acúmulo de sujeira que fica sobre a lente.

#### <span id="page-36-4"></span>4.4.4. Gabinete Interno

Antes de limpar o gabinete interno, certifique-se que a impressora esteja desligada. Levante a tampa e retire a bobina de papel, utilize uma flanela, pano macio ou pincel com cerdas macias, e retire cuidadosamente toda a poeira acumulada.

#### 4.4.5. Cabeça Térmica

Atenção! A cabeça térmica pode estar quente logo após a impressão. Deixe-a esfriar antes de limpá-la, os elementos térmicos da cabeça de impressão são frágeis, evite contato com qualquer objeto de metal ou qualquer material abrasivo.

Durante a operação normal, algumas partículas da composição do papel térmico aderirão à superfície da cabeça térmica de impressão. Então, é recomendado limpar a cabeça de impressão mensalmente ou se a qualidade de impressão estiver baixa. Desligue a impressora antes de limpá-la. Limpe a cabeça de impressão com um algodão, encharcado com álcool. Não tente limpar a cabeça de impressão com objetos duros, abrasivos ou utilizando seus dedos, isto poderá causar dano à superfície da cabeça.

## <span id="page-38-0"></span>5. Ajuste do Sensor de Bobina

A impressora MP-5100 TH permite ao usuário ajuste do sensor de pouco papel. Tal configuração permite regular o momento no qual a impressora irá notificar a proximidade do fim da bobina de papel.

Materiais necessários para os procedimentos:

- 1x Chave de Fenda

#### <span id="page-38-1"></span>5.1. Ajuste para a impressora usada na horizontal

Passo 1. Abra a tampa da impressora, acionando a alavanca.

Passo 2. No interior da impressora, com um instrumento ou ferramenta pontiaguda, movimente o sensor para cima ou para baixo, conforme a indicação das setas, alterando a posição do sensor. Faça esse ajuste com cuidado para não danificar o sensor ou seu suporte.

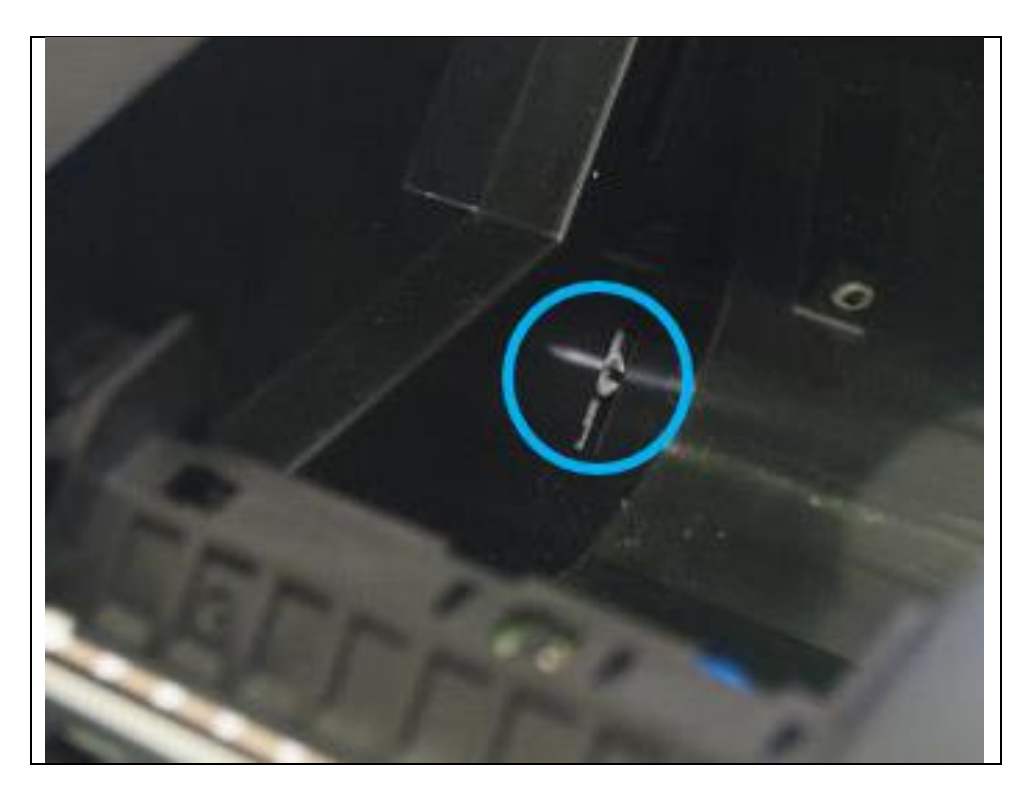

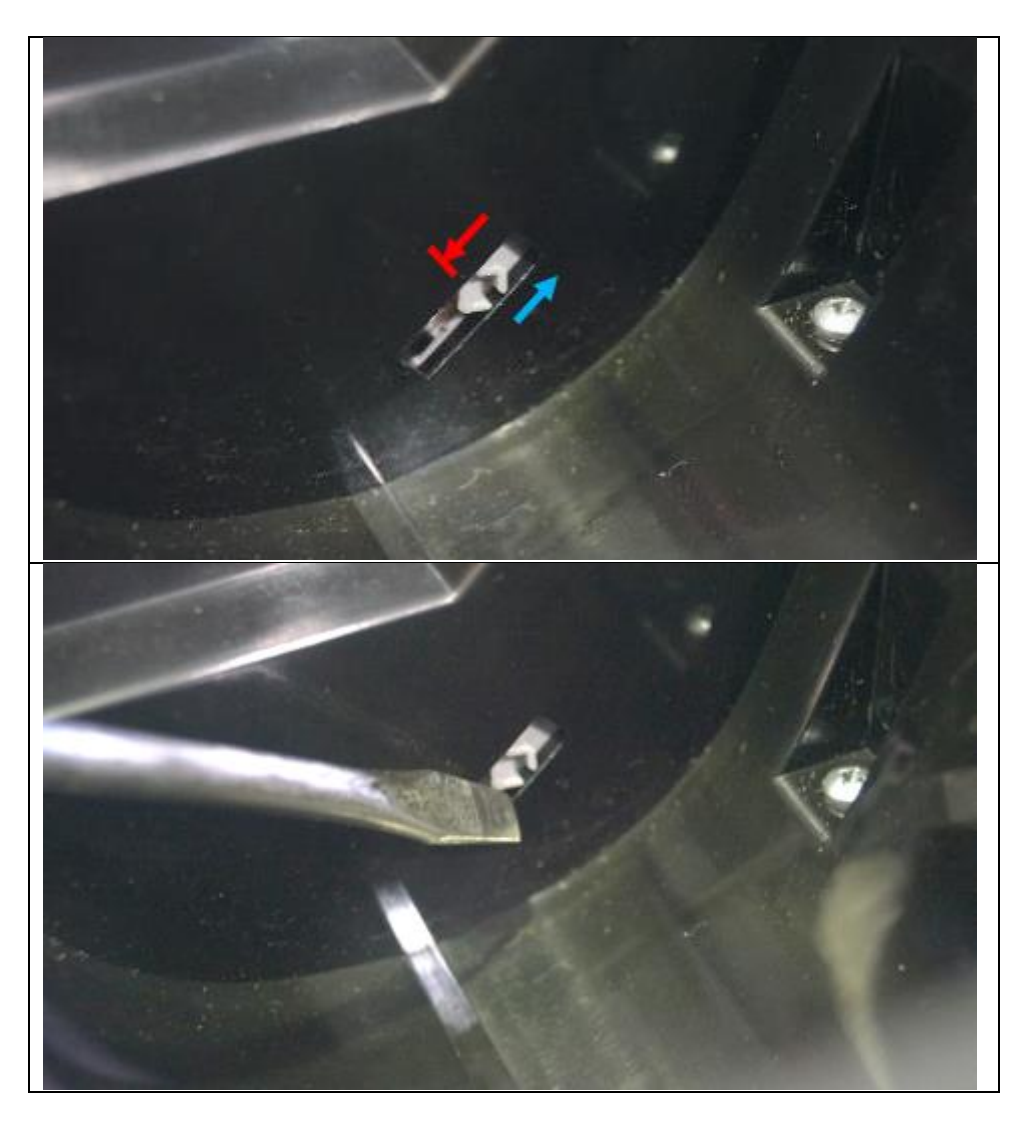

Passo 3. Feche a tampa e a impressora estará pronta para ser colocada em uso.

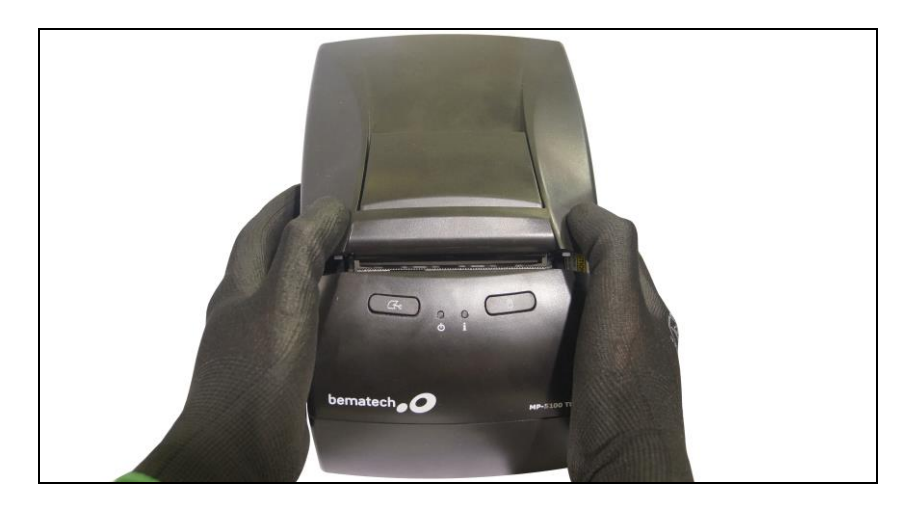

## <span id="page-40-0"></span>6. Especificações do Produto

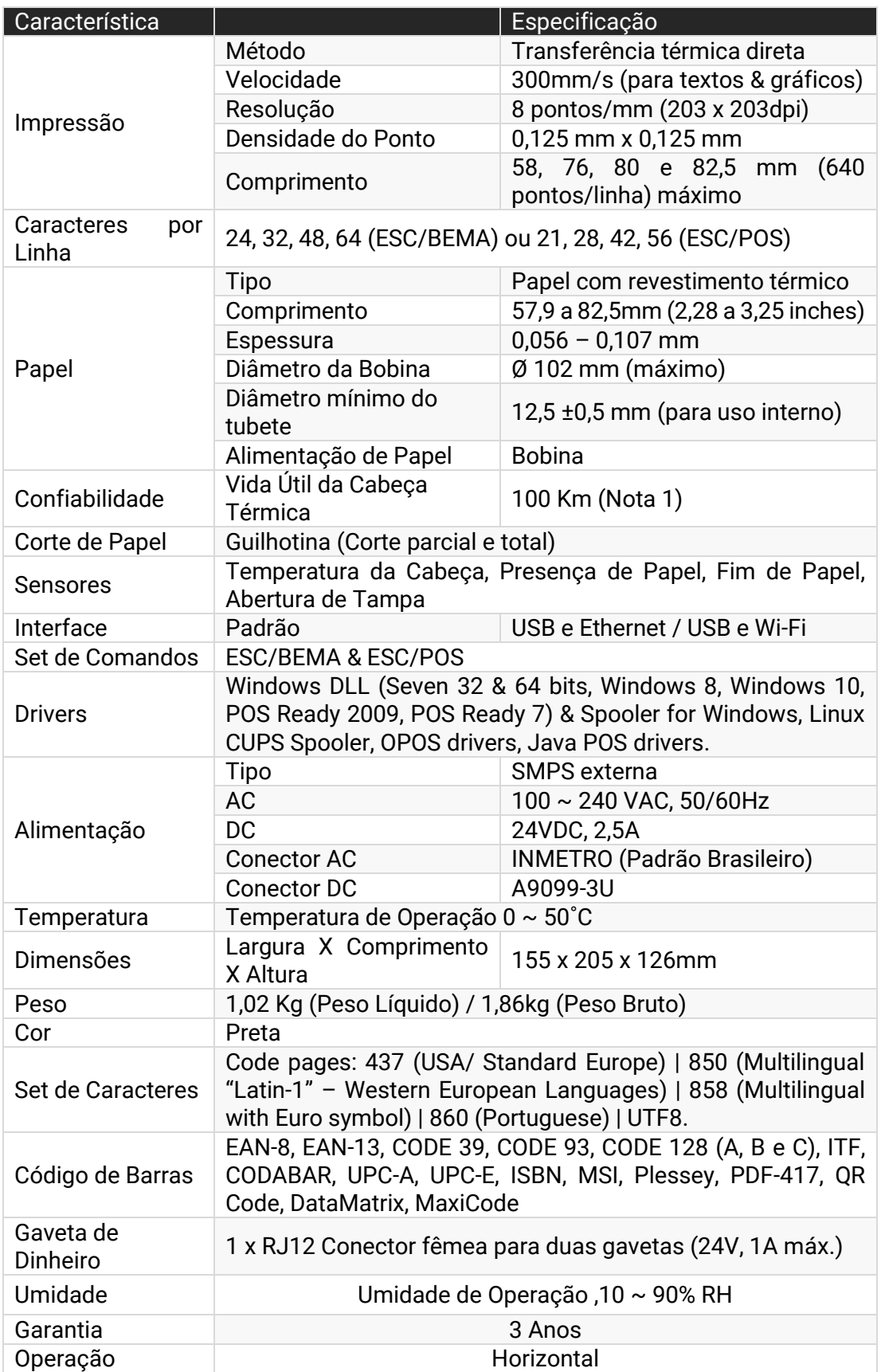

## <span id="page-41-0"></span>7. Resolução de Problemas

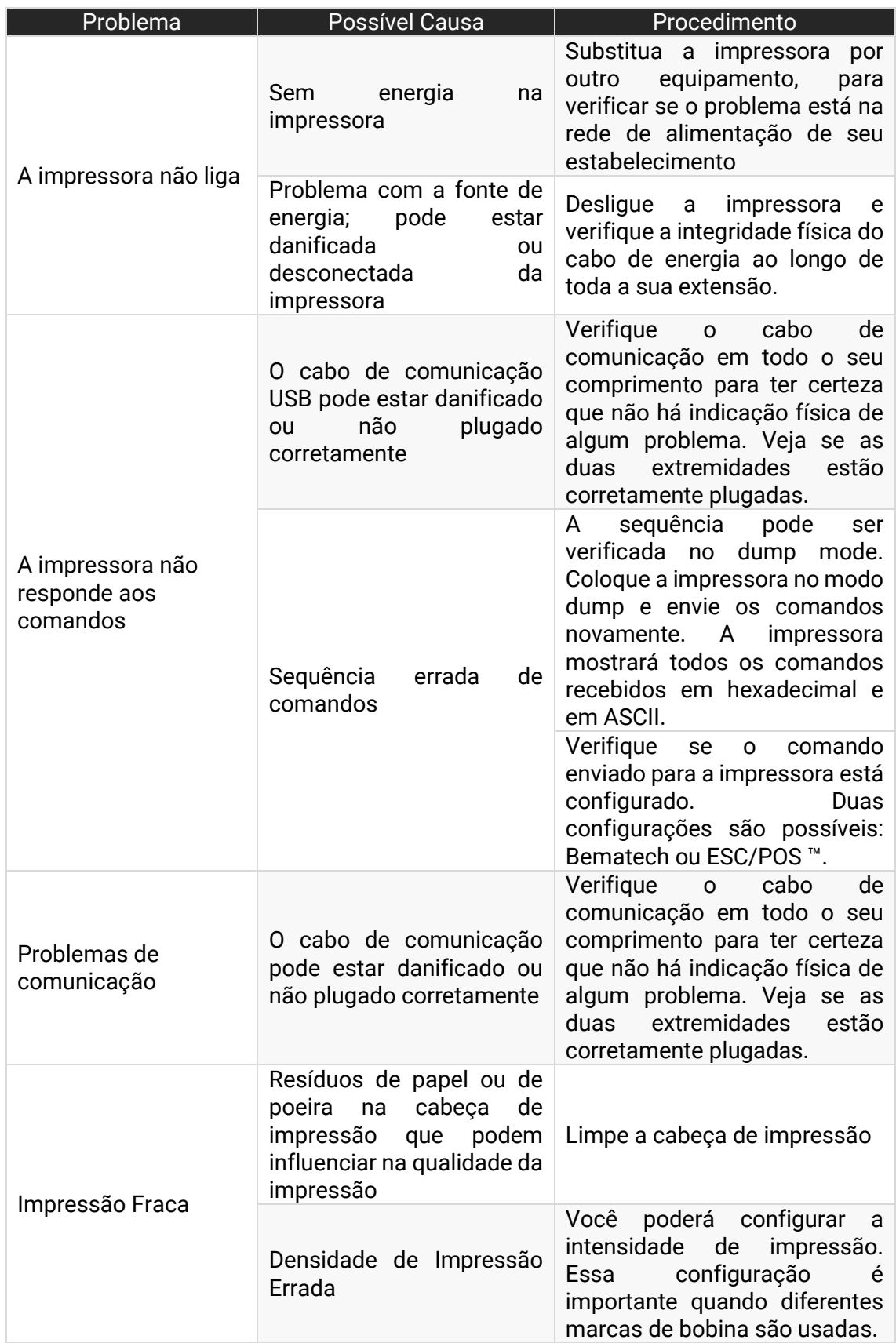

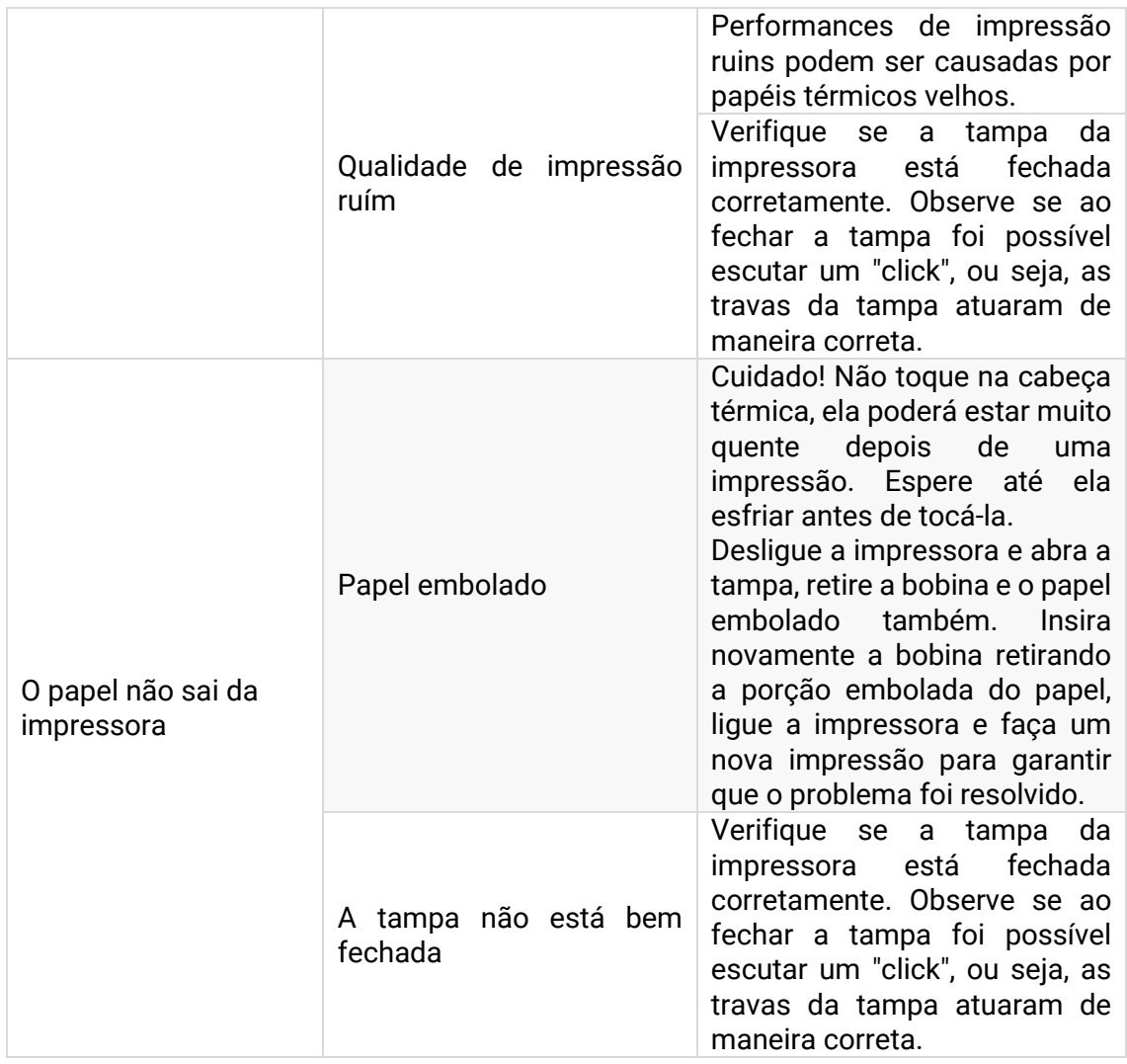

## Manual de Usuário MP-5100 TH

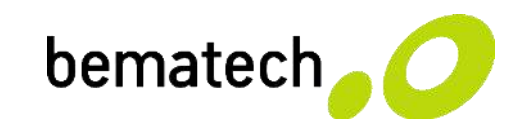

bematech.com.br <sup>44</sup>